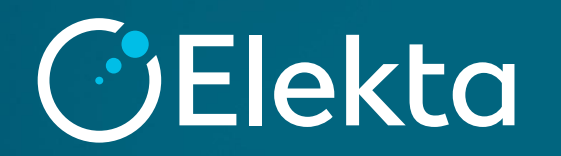

# コミッショニング用プラン作成 コミッショニングにおけるガイドライン

# **Topics**

### ガイドラインに関して

### コミッショニング用プラン の作成方法

### 計算条件と線量評価

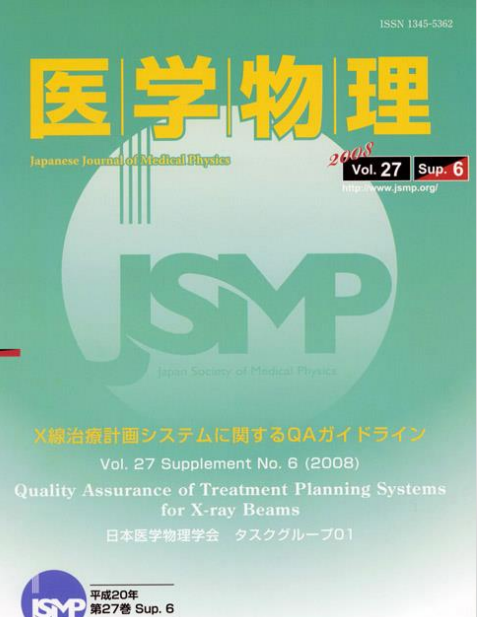

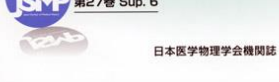

5.2.8 Inhomogeneities

Lung/air For instance a cylinder with a low-density material. Field size: 10cm x10cm

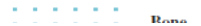

 $\frac{1}{2}$  and  $\frac{1}{2}$ 

**All Ad** 

**All And**  $\mathbf{a}=\mathbf{a}$  .  $\alpha = \alpha + 1$  $\sim 100$  $\alpha = \alpha + 1$  $\alpha = \alpha + 1$ 

 $\alpha = \alpha + \beta$  $\mathbf{a} = \mathbf{a} + \mathbf{b}$ 

 $\alpha = \alpha - \alpha$ 

 $\alpha = \alpha - \alpha$ **All All**  $\sim 10^{-1}$  $111$  $\sigma = \sigma = 0$  $\alpha$  ,  $\alpha$  ,  $\beta$  $\alpha = \alpha + 1$ 

 $\alpha = \alpha - \beta$  $\alpha$  ,  $\alpha$  ,  $\beta$  $111$ 

 $\sim 1000$  $\alpha$  ,  $\alpha$  ,  $\beta$  $\alpha = \alpha - \alpha$  $111$  $\sigma_{\rm{eff}}$  and  $\sigma_{\rm{eff}}$  $\alpha = \alpha - \beta$  $\alpha = \alpha + 1$ 

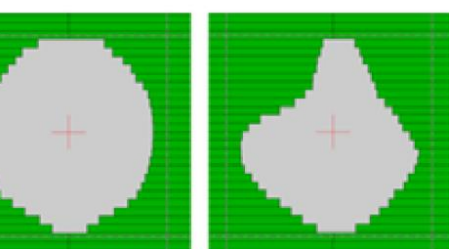

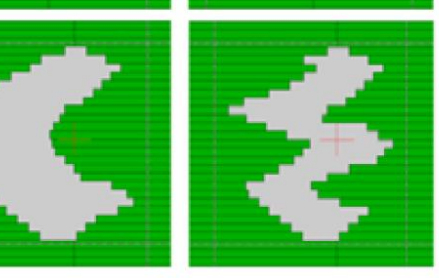

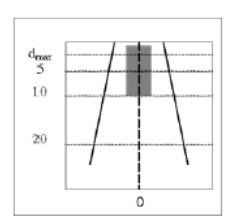

arposes, e.g., for QA of CT scanners. In order :commended to apply a solid phantom having iber or TLDs can be inserted.

ial.

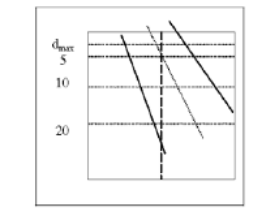

### **何のために線量コミッショニングをするか?**

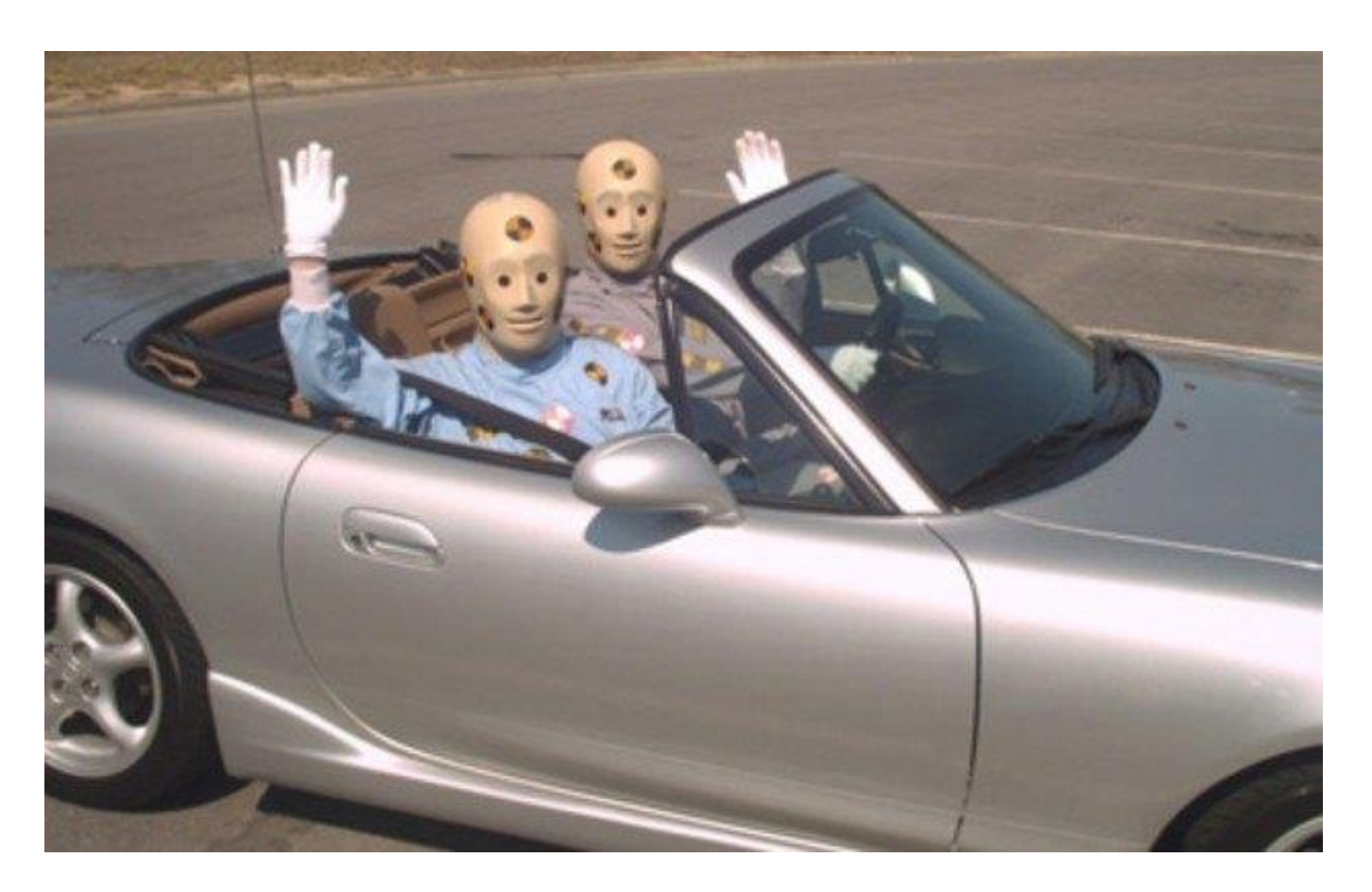

# TPSの性能を見極めるための評価試験

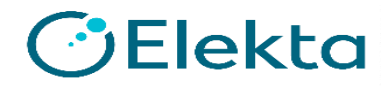

### **TPSのコミッショニングをおおまかに分類すると?**

- 線量に関係しない検証
	- 他の機器とのデータ転送の検証
	- TPS内部の操作に関する検証
	- ワークステーションの機械的検証

CT画像、計画装置、治療機との座標系,回転方向 スライス厚,ウェッジ挿入方向,照射野サイズ、相対電子密度、駆動系のリミット、照射情報の印刷など

- 線量に関係する検証
	- 点線量の検証
	- 線量分布の検証 - 動的な照射野の検証

正方形,矩形,非対称,MLC,ウェッジ,斜入,SSD,不均質など

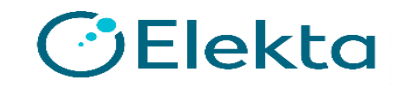

### **X線治療計画システムに関するガイドライン (日本医学物理学会 タスクグループ01)**

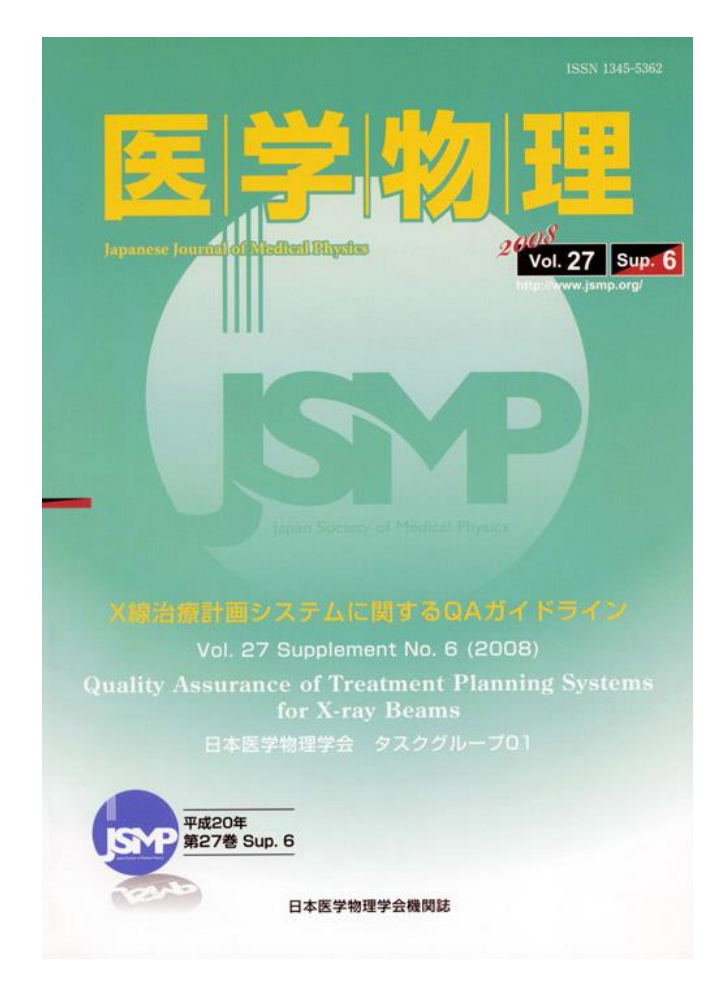

• JSMP会員はPDFをダウンロード可能 • 書籍版はJSMPホームページより購入可能 − 1冊2000円(送料込)

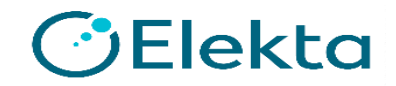

### **X線治療計画システムに関するガイドライン (日本医学物理学会 タスクグループ01)**

- 1. はじめに
- 2. 意義・仕様・定義
- 3. 放射線治療計画用CT装置に関するQA
- 4. X線治療計画装置に関する受け入れテスト
- 5. 線量に関与しないコミッショニング
- 6. 線量に関与するコミッショニング **←これをやります**
- 7. 定期的なX線治療計画システムに関するQA
- 8. おわりに

# **6. 線量に関与するコミッショニング**

- 6.1 はじめに
- 6.2 線量に関するコミッショニングの手順
- 6.3 評価方法と評価基準
	- 6.3.1 領域の定義
	- 6.3.2 偏差の定義
	- 6.3.3 多数点に対する評価
	- 6.3.4 評価基準
- 6.4 検証項目 - 6.4.1 ビームモデリング検証 - 6.4.2 単純条件での検証 - 6.4.3 臨床条件での検証

ESTRO Booklet 7を おおむね引用している

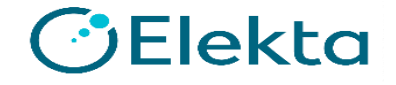

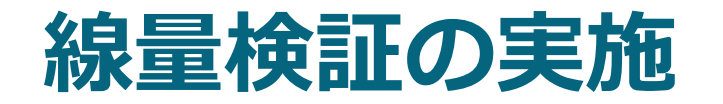

• 基礎的な線量検証 モデリング精度の確認、単純条件での検証

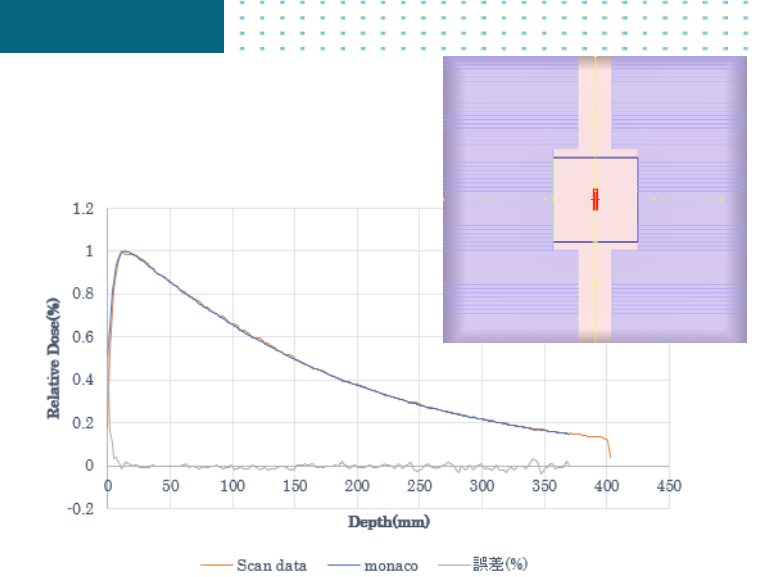

- 評価方法: 相対線量分布の検証・・アイソセンタを通る断面の少なくても1つ以上 のPDDと3つ以上のプロファイル(基準深とそれ以外の2つの深さ)

絶対線量の検証・・線量評価点は複数の深さで実施することが望ましい。 10cm深が推奨されているので、この深さ以外の検証も実施

モデリング用測定項目:PDD、OCR、OCD、照射野係数など モデリング用では測定していない項目:10cm深以外の線量、矩形照射野、軸外線量など

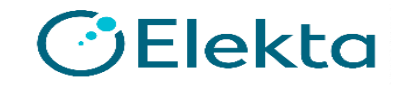

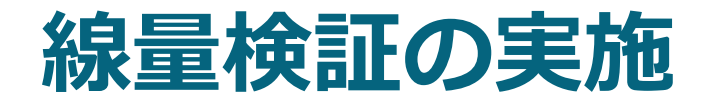

- 評価方法:

• 臨床的な線量検証 計算精度の確認、線量計算アルゴリズムの限界を把握

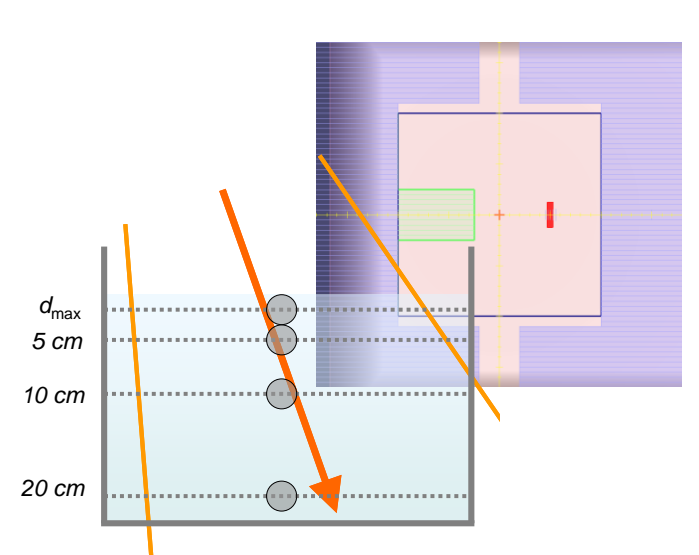

相対線量分布の検証・・アイソセンタを通る断面の少なくても1つ以上 のPDDと3つ以上のプロファイル(基準深とそれ以外の2つの深さ)

絶対線量の検証・・線量評価点がアイソセンタ以外であったり、斜入射 したビーム軸上など

斜入射、不整形照射野、組織欠損、不均質補正、中央遮蔽など

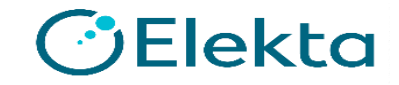

### **実測による検証の項目例**

#### **項目例**

正方形 / 長方形照射野(Open)

正方形 / 長方形照射野(Wedge)

Open非対称照射野 / Wedge非対称照射野

不整形照射野

軸外線量

センターブロック

Open斜入 / Wedge射入

照射野内の組織欠損

様々なSSDでのセットアップ

不均質補正

IMRT

SRS/SRT

**10 | Focus where it matters**

TBI

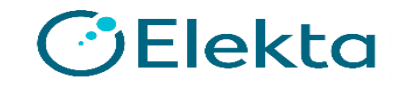

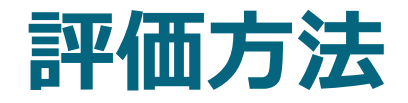

### • 線量分布

- 提出したスキャンデータを、TPSの計算が再現しているか
- 正方形照射野については、弊社では測定と計算結果の比較したグラフを提出している ので、それを用いて評価すればよいという考えもある
- 不整形照射野については、3Dファントムや多次元検出器で、追加の項目を検討する

### • 点線量

- 提出した吸収線量やファクタデータを、TPSの計算が再現しているか
- 線量校正値、出力係数、ウェッジ係数を確認する

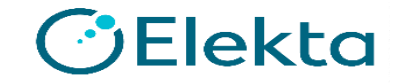

### **評価領域と評価基準**

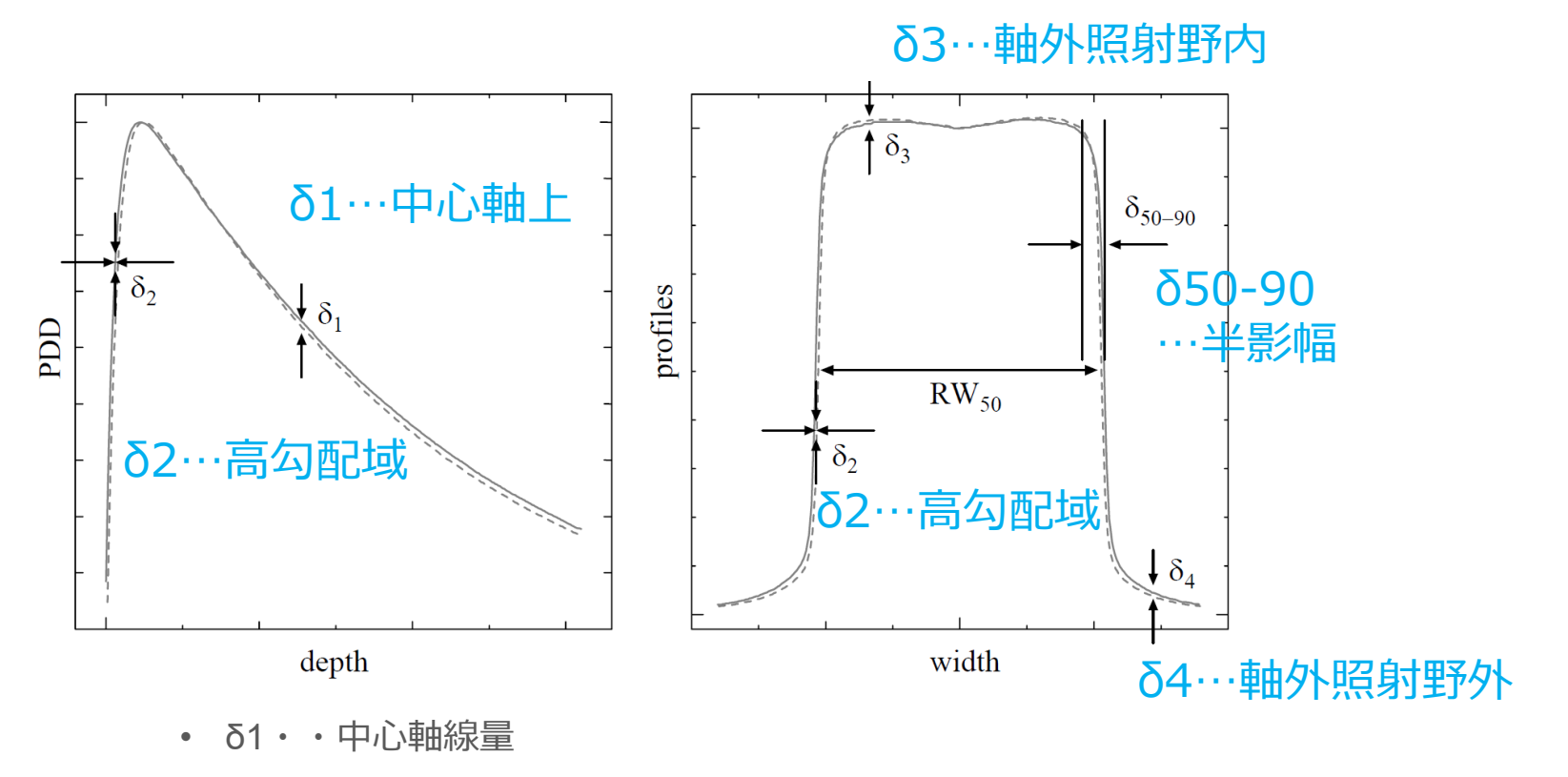

- δ2・・ビルドアップ、半影領域(20-80%領域)
- δ3・・δ2の領域を除いた照射野内
- δ4・・照射野外
- δ(RW50)・・照射野サイズ(50%領域)
- δ50-90・・半影領域(50-90%領域)

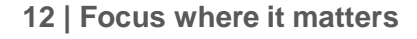

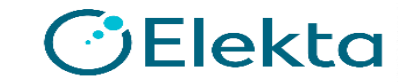

### **評価領域と評価基準**

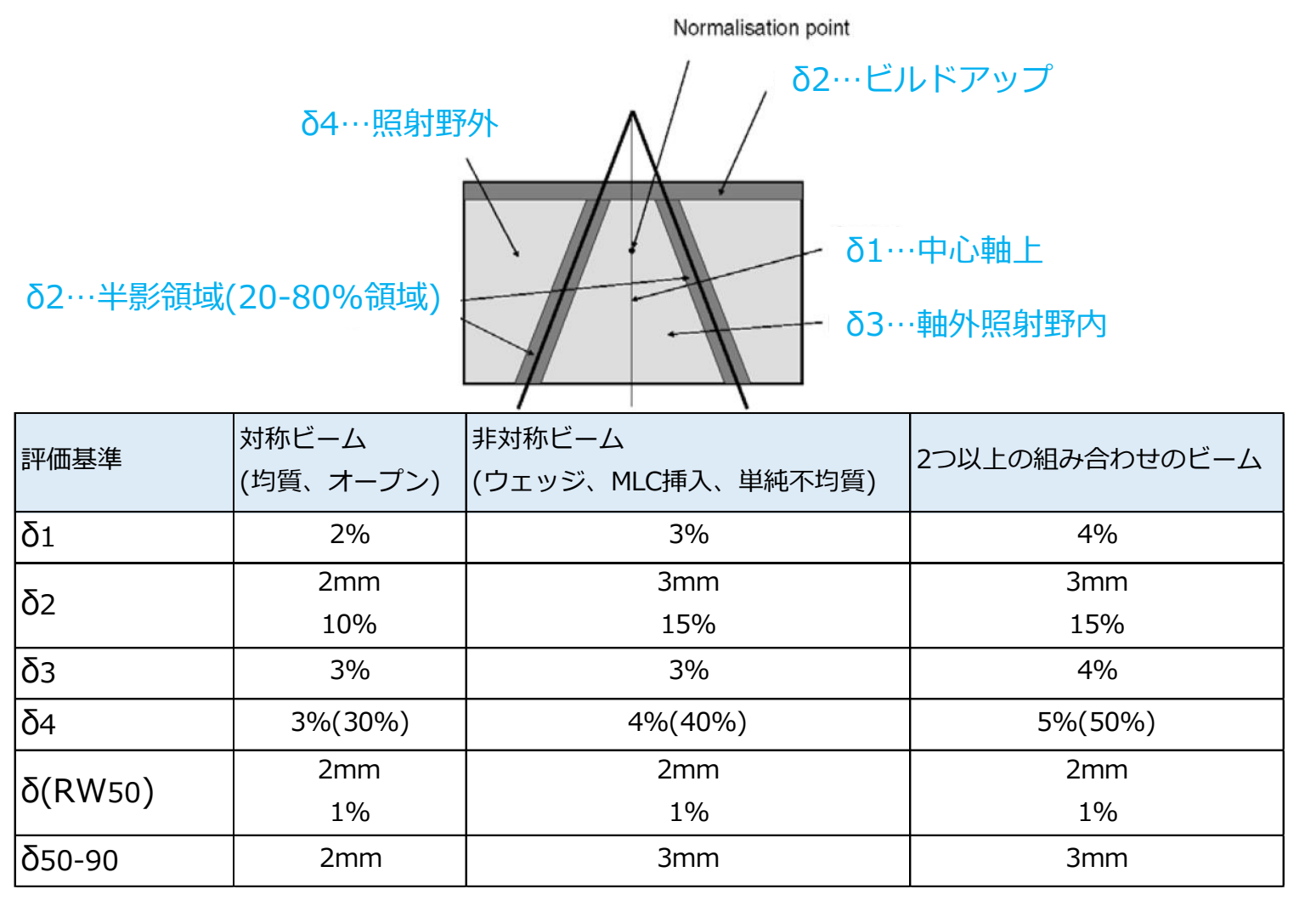

### **評価領域と評価基準**

・治療計画装置のコミッショニングなので,評価対象は計算線量 (Dc), 基準は測定線量(*D*m)である

$$
\delta_{i=1,2,3} = 100\% \times \left(D_c - D_m\right)/D_m
$$

・照射野外領域は低線量領域となるためδ4に対しては、安定した測定値で 代用して規格化する。*Dm*,*cax*は中心軸(central axis; cax)上での測定値

$$
\delta_4 = 100\% \times \left(D_c - D_m\right) / D_{m,\text{cav}}
$$

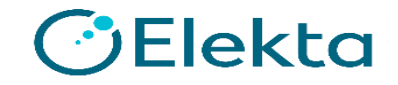

### **TPSの線量計算誤差の評価**

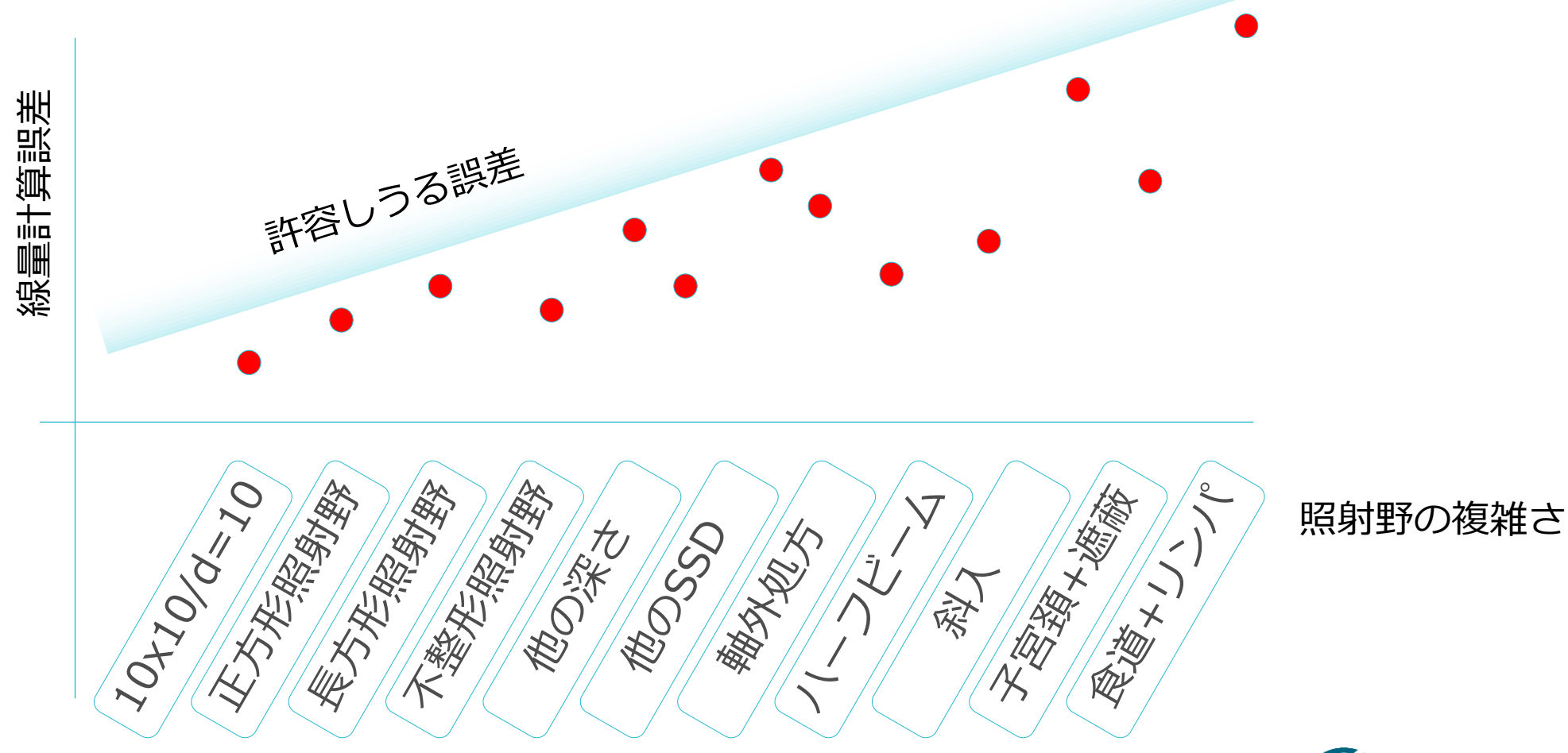

# コミッショニング用プラン作成の前準備

- ご施設のMonacoビームモデルが納品されている
- 仮想ファントムである、「Virtual Phantom」もしくは 「AGL Phantom」がMonacoに登録されていることを確認する

※ Virtual Phantomは40x40x40を使用します

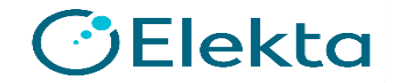

# **コミッショニング用Planの作り方**

- 0~ClinicよりVirtual PhantomもしくはAGL Phantomを開く
- Virtual Phantomの場合はSS\_40x40x40、AGL Phantomの場合は SS\_CT1をLoadする

Restricted Information and Basic Personal Data

- それぞれ以下のInterest Pointがすでに存在している
	- < Virtual Phantom > < AGL Phantom >

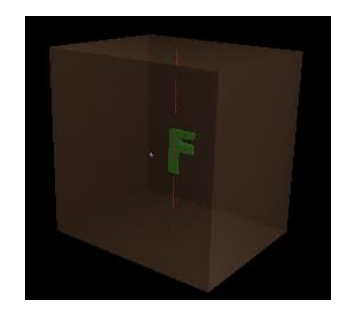

(0,-159.9,9.93) 10㎝深 (0,0,-10) 10㎝深

**17 | Focus where it matters**

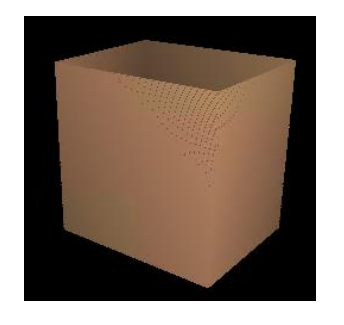

Elekta

# **Interest Pointの追加**

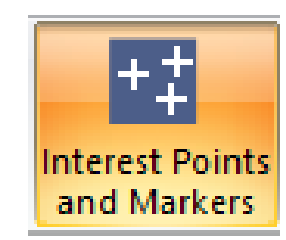

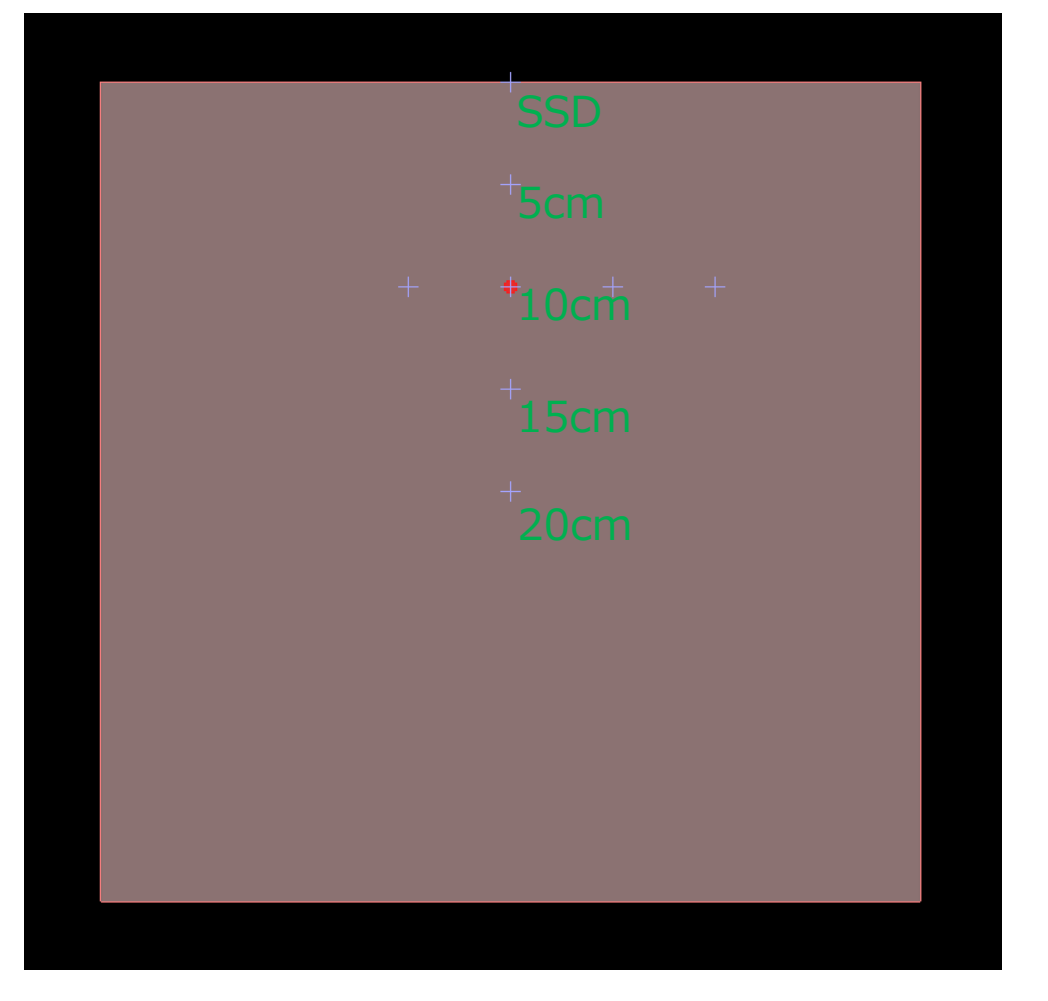

#### **18 | Focus where it matters**

#### < Virtual Phantom >

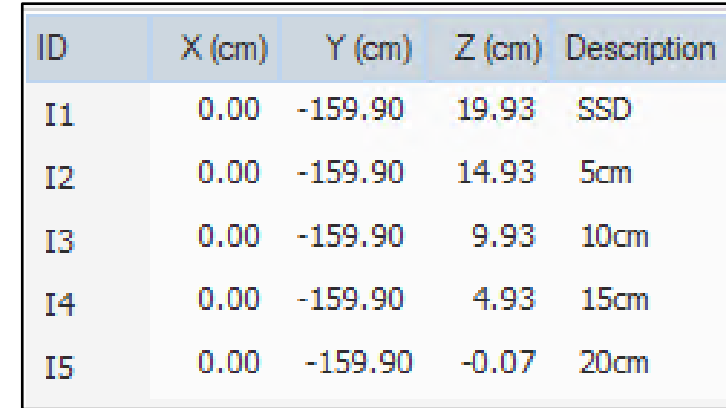

### < AGL Phantom >

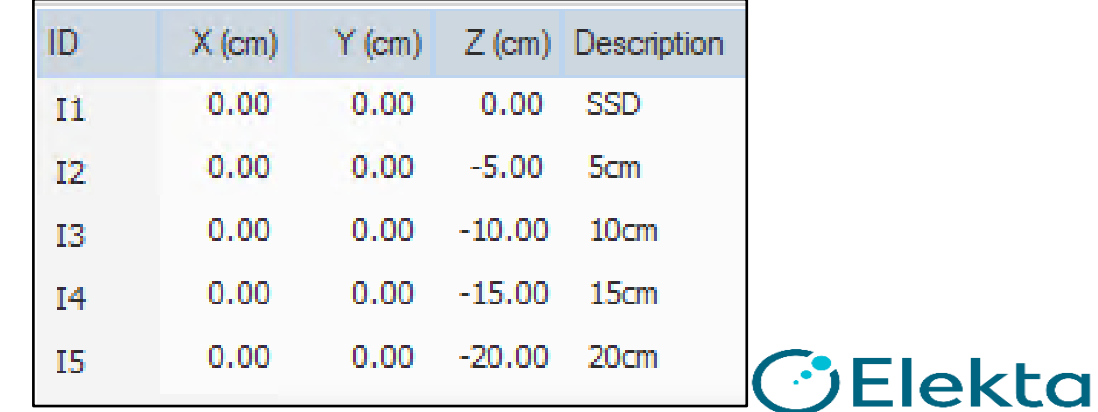

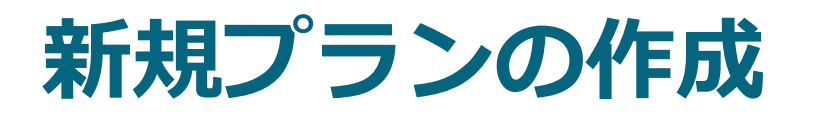

Delivery: 3D

Select template to import: DEFAULT3D1beam

Treatment Unit: ご施設のTU

Algorithm = Collapsed Cone or Monte Carlo

Isocenter Location:表面から10㎝深の座標

Virtual Phantom では (0,-159.9,9.93) AGL Phantom では (0,0,-10)

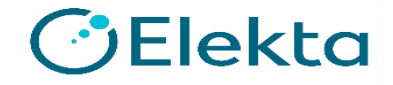

### **作成するビームの例**

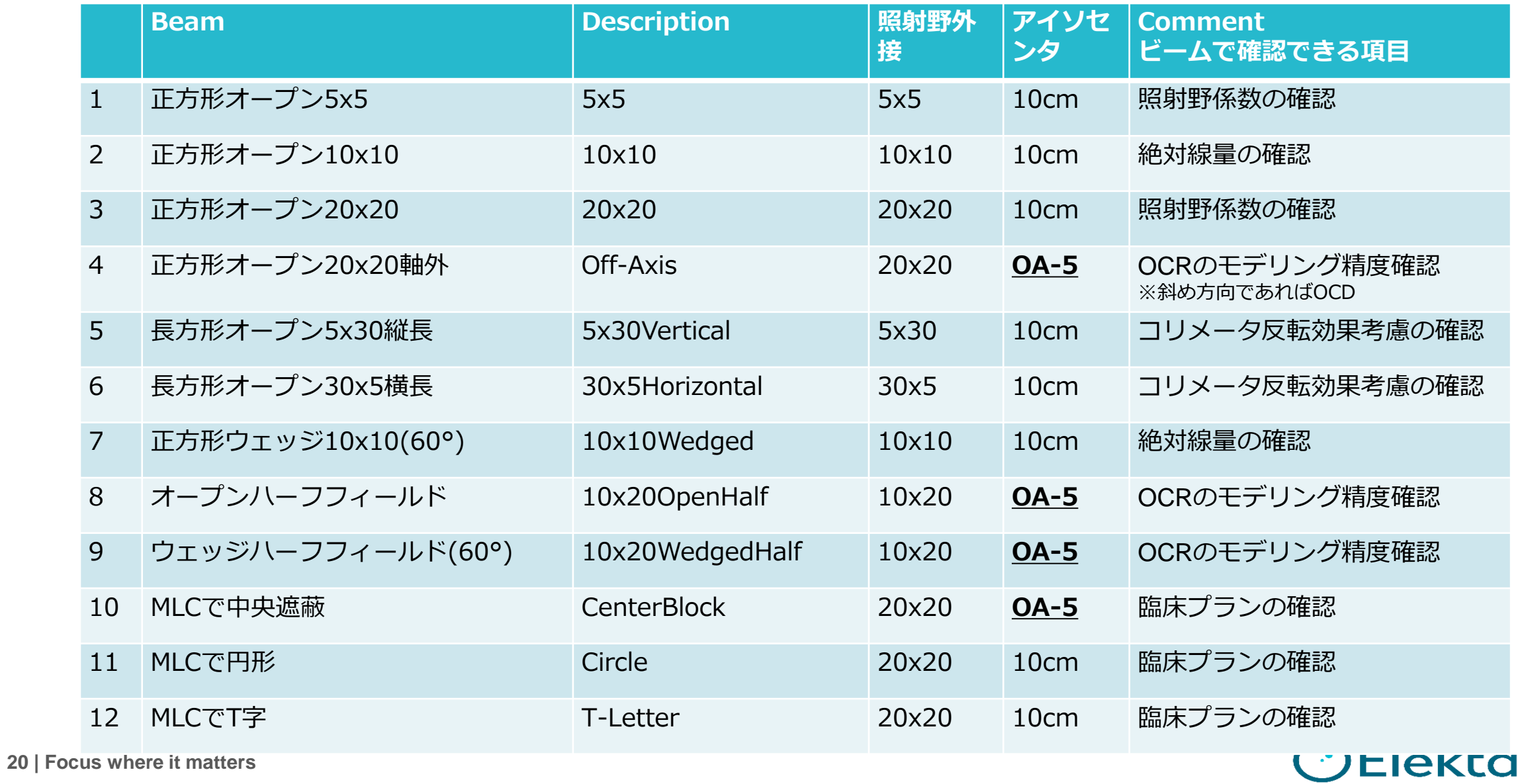

a construction of the construction of the construction of the construction of the construction of the construction of the construction of the construction of the construction of the construction of the construction of the

# **新規プランの作成**

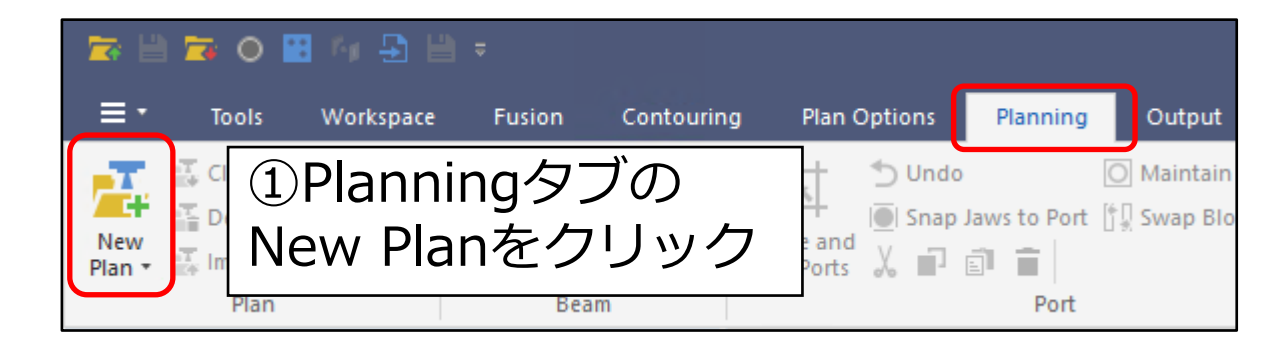

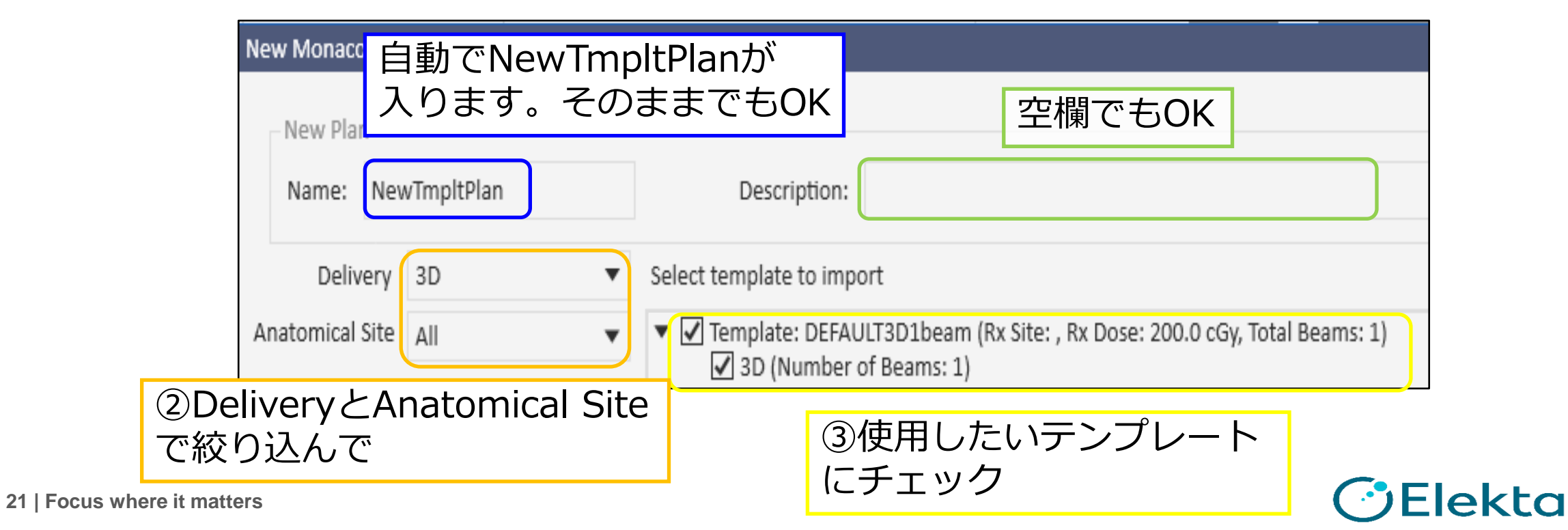

# **新規プランの作成**

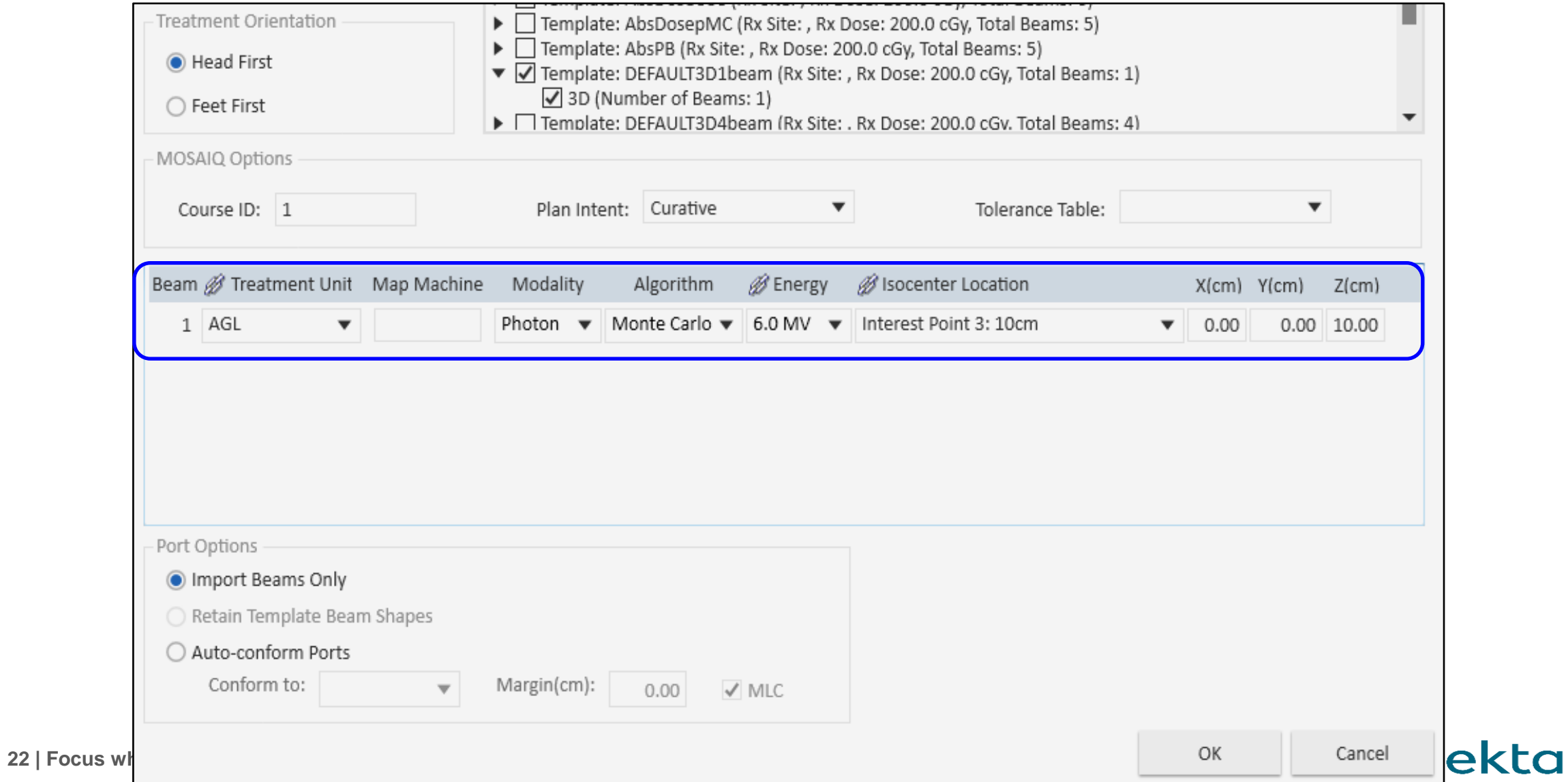

a construction of the construction of the construction of the construction of the construction of the construction of the construction of the construction of the construction of the construction of the construction of the

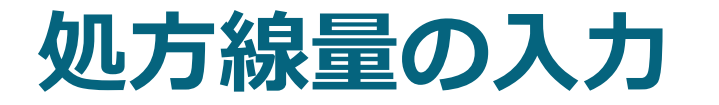

### 決まったMUで計算させるときのMUの設定方法

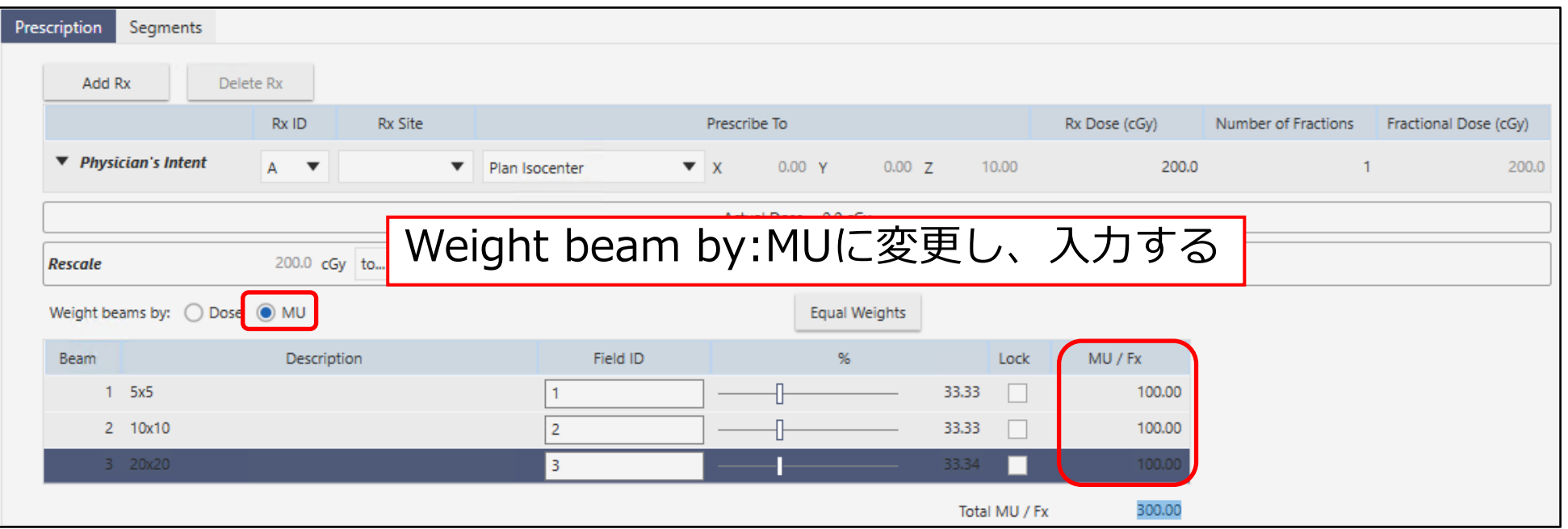

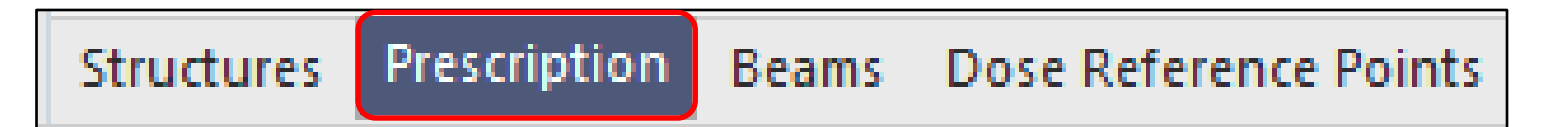

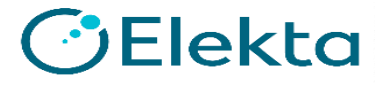

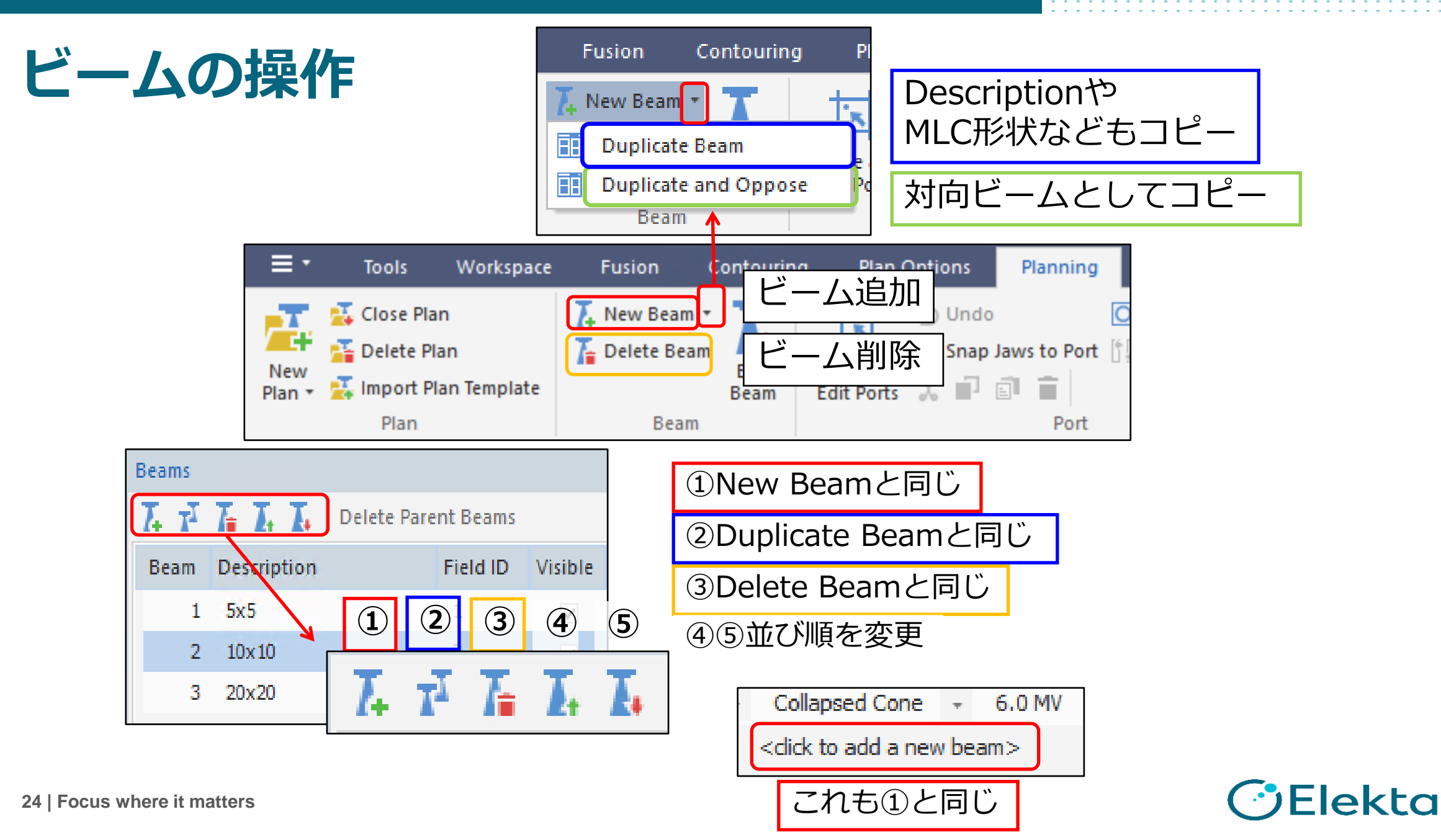

# **ビームスプレッドシートで値の編集/変更**

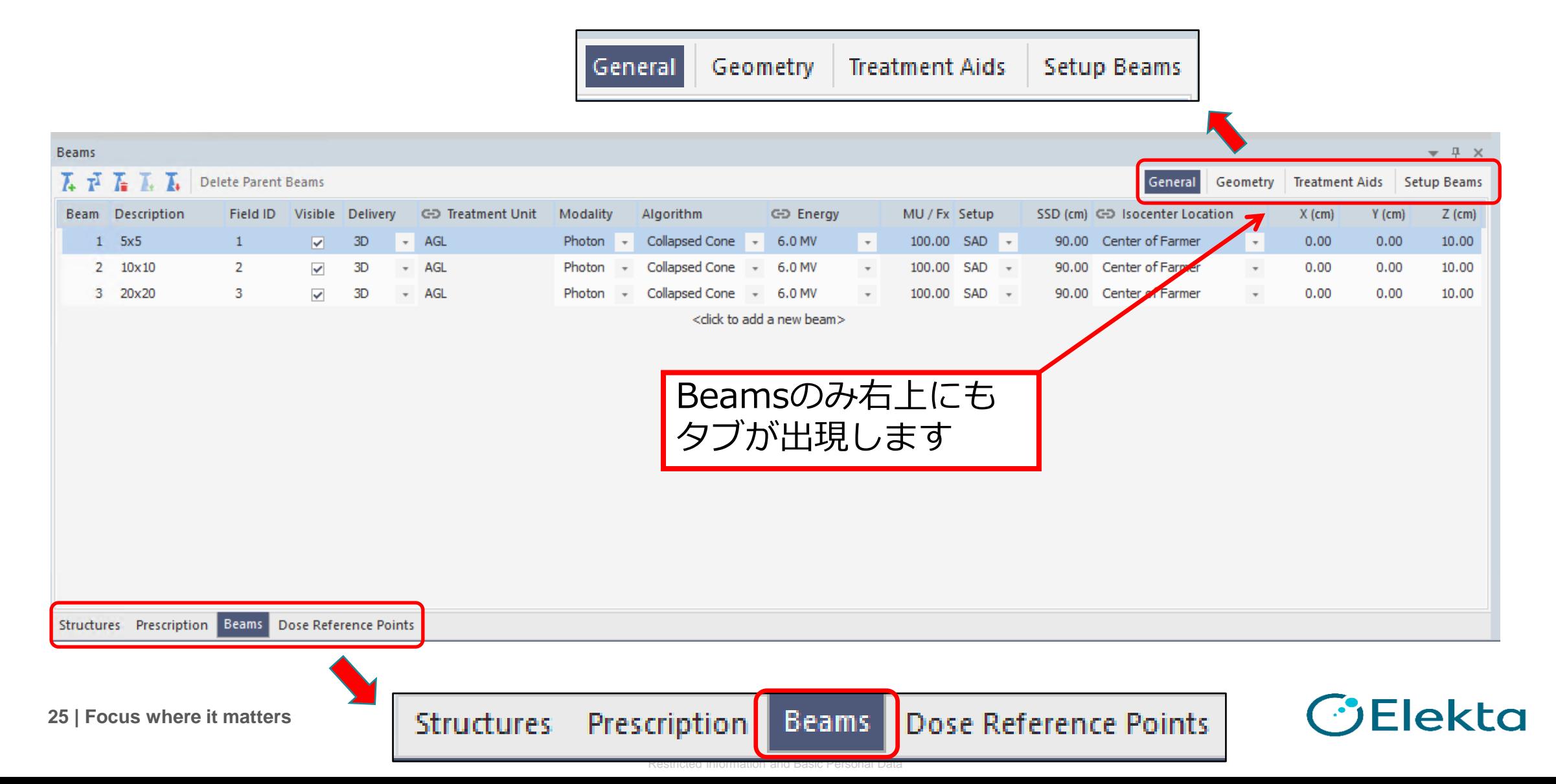

# **ビームスプレッドシートでの値の編集/変更**

Delivery(照射方法)、アルゴリズム、 エネルギーなど

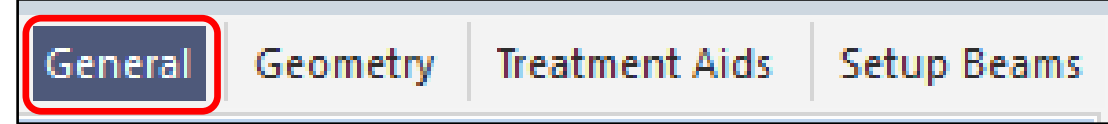

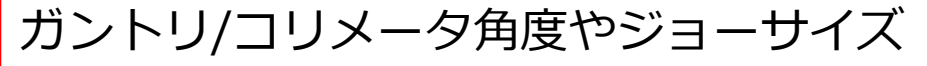

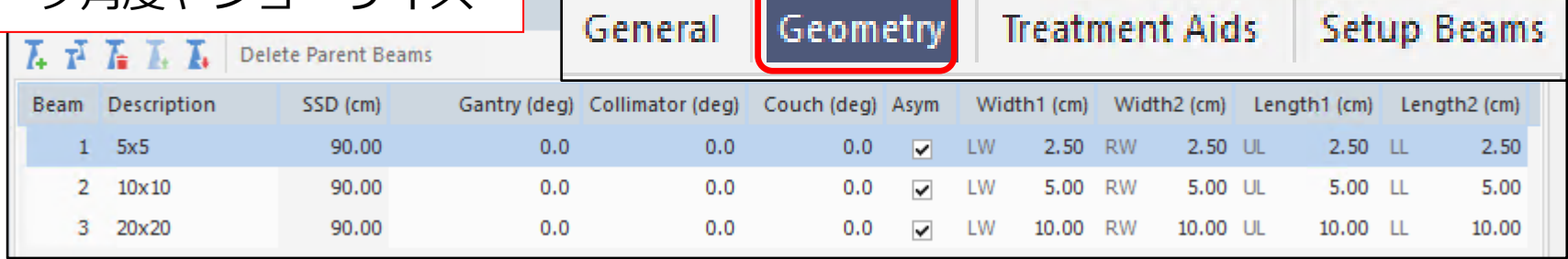

| $7 \times 7^{\circ}$ | $1 \times 5$ | Delete Parent Beams | Generator ID | Teatment Aids | Setup Beams |          |       |
|----------------------|--------------|---------------------|--------------|---------------|-------------|----------|-------|
| Bean Description     | Wedge ID     | Angle Orient Port   | MLC          | Applicator ID | Bolus       | SED (cm) | Couch |
| 1 5x5                | No Wedge     | No Wedge            | None         | Time          | Time        |          |       |
| 2 10x10              | No Wedge     | No Wedge            | None         | Time          | Time        |          |       |
| 3 20x20              | No Wedge     | None                | None         | Time          |             |          |       |

# **複数のエネルギー、Isocenter位置にしたい場合**

### 通常Generalタブの項目は 変更するとすべてのビームに 適用

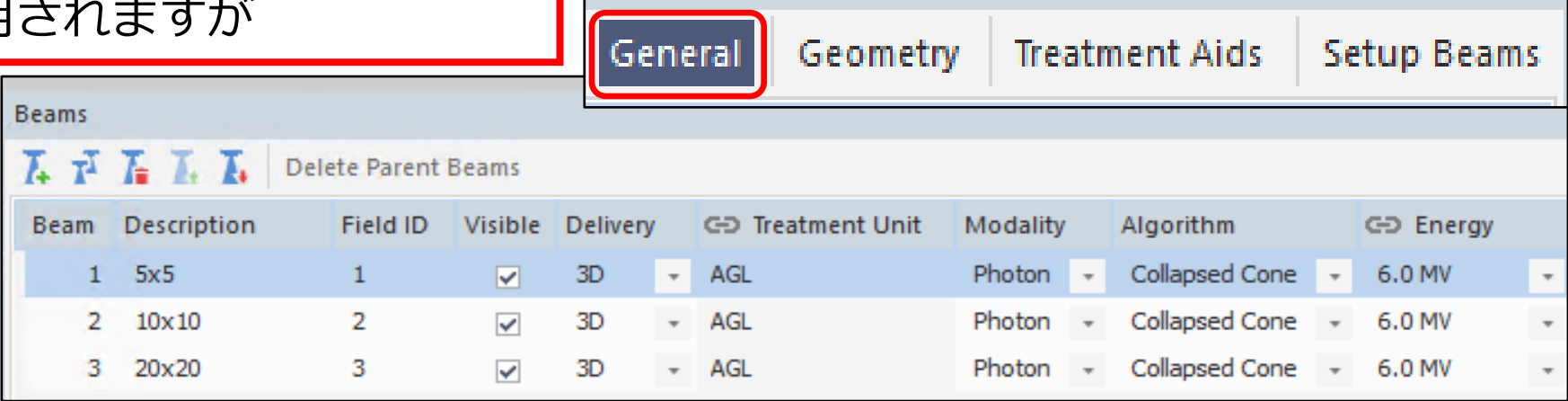

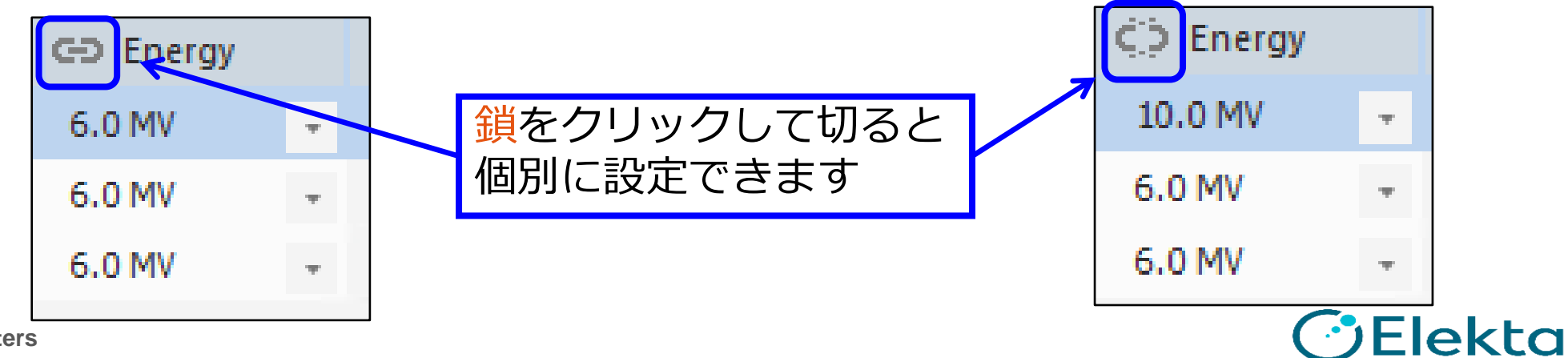

# **DescriptionとField IDについて**

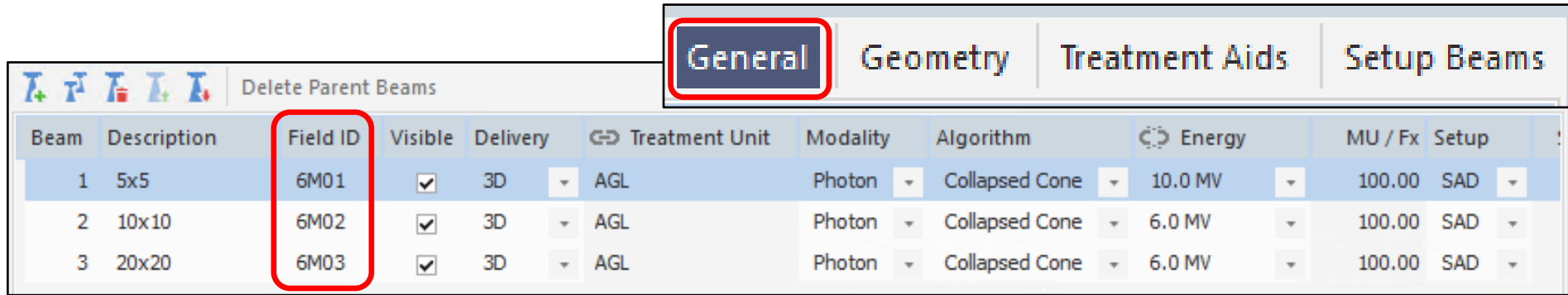

Field IDは一意の英数字5桁 (空欄の場合はDescriptionが入るが、それも5桁までとなる) ビームごとに区別させるためにも、入力していた方が良い

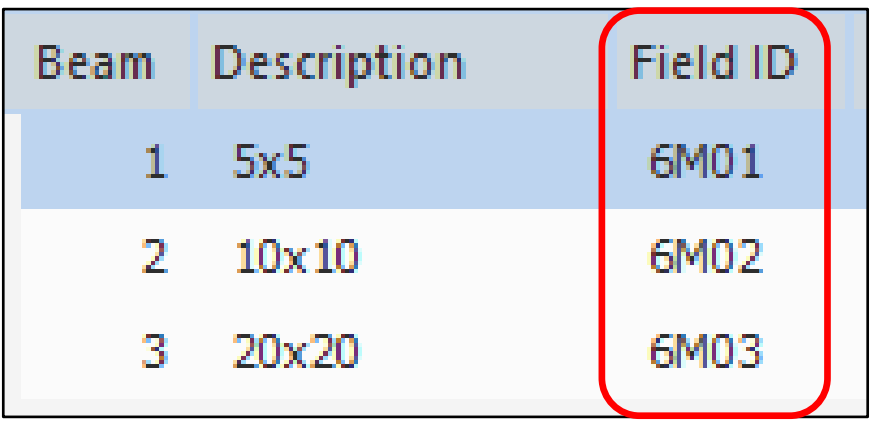

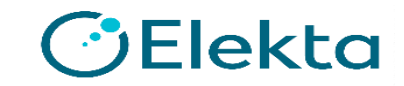

### **矩形照射野の作成方法**

- Beamsタブ→Geometry内のWidthとLengthを設定する 例:
- ・5x5の場合はWidth1とWidth2に2.5、Length1とLength2に2.5
- ・長方形5x30の場合はWidth1とWidth2に2.5、Length1とLength2に15 ※正しく開いているかBeams Eye View(BEV)上で確認しながら行う

and the company of the company

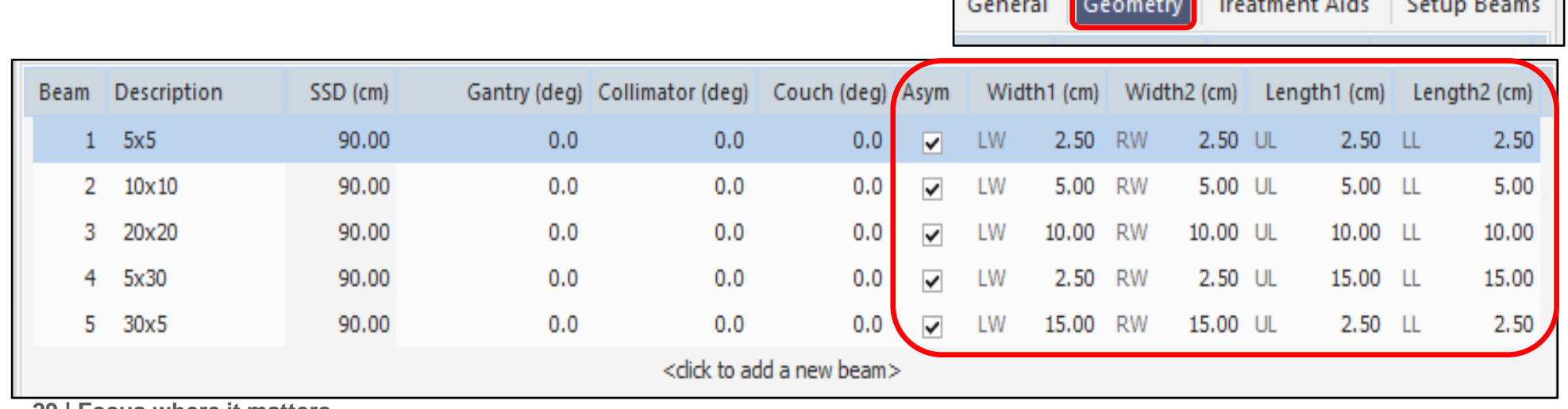

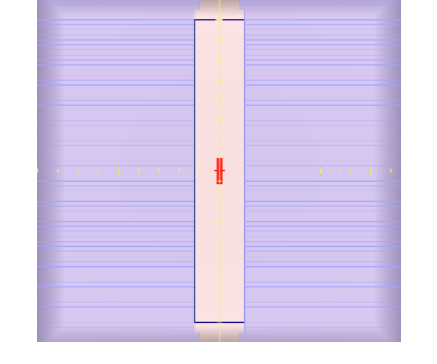

Elekta

# **ウェッジ照射野(CCCのみ)の作成方法**

- Beamsタブ→Treatment Aids内のWedge IDから選択し、Angleで角度を入力 する。照射野の作成は矩形と同様。
- Motorized以外のウェッジはWedge IDから角度、挿入方向を選択する ※ウェッジが入っているか、向きはBEVとスプレットシート内Orient上で確認しながら行う

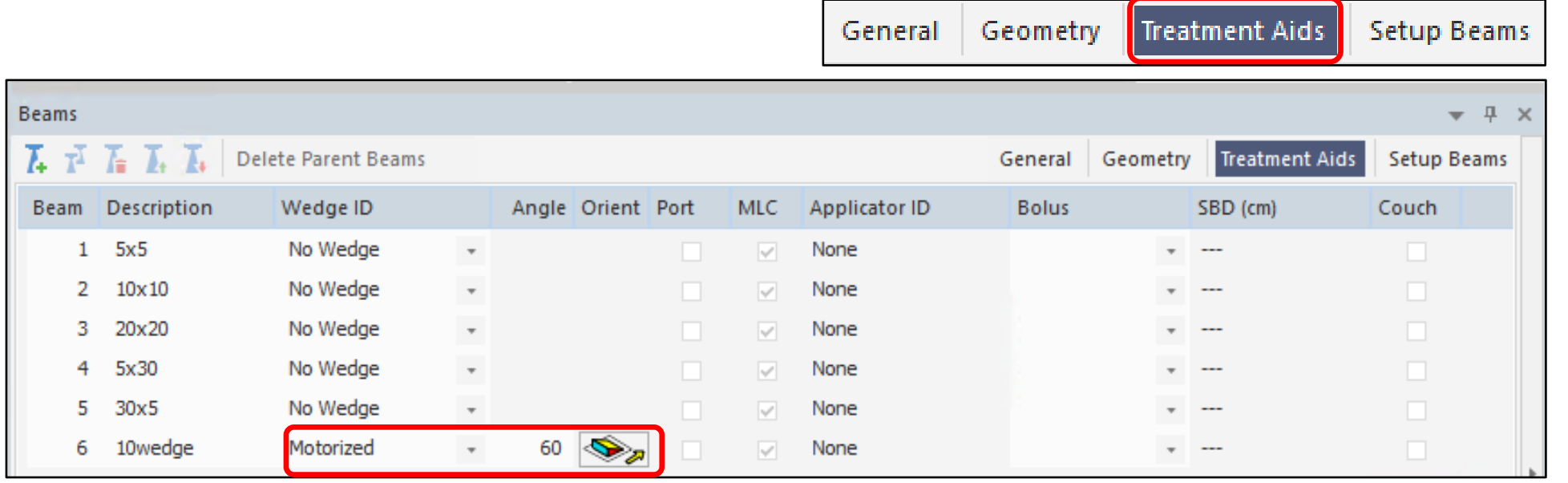

**30 | Focus where it matters**

Elekta

### **軸外線量測定用照射野の作成方法**

- Isocenter (もしくは処方点) を任意のポイントにしたい場合は[Tools]タブ内 →Interest Pointを作成
- Interest Pointでは、そのポイントの線量を確認できる 今回使用する下記を追加する
	- Interest Point 5 Descriptionに"OA-5"と入力 (-5,0,10)

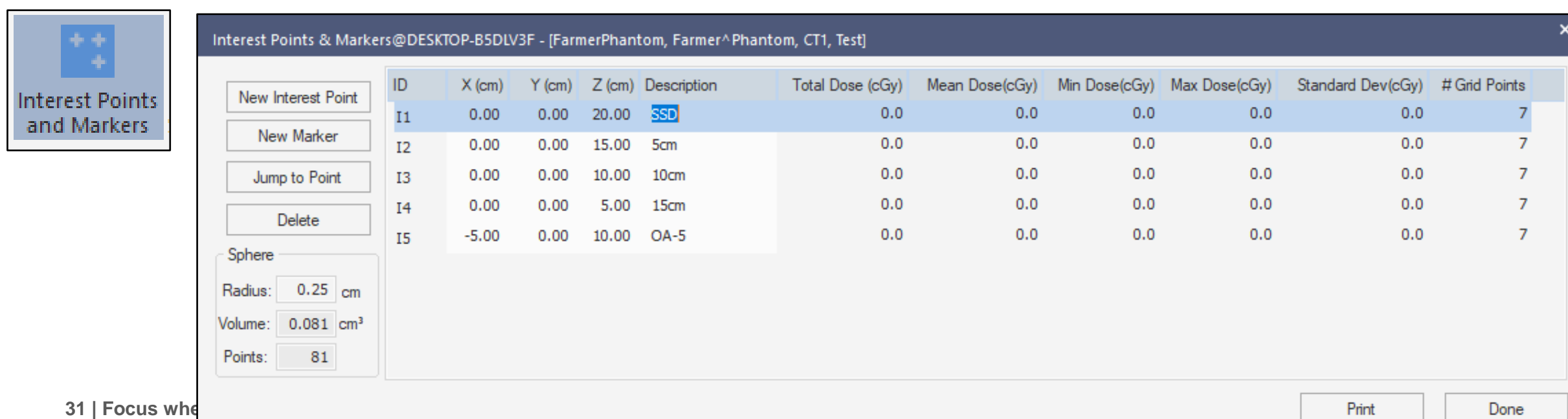

### **Interest Point の作成例**

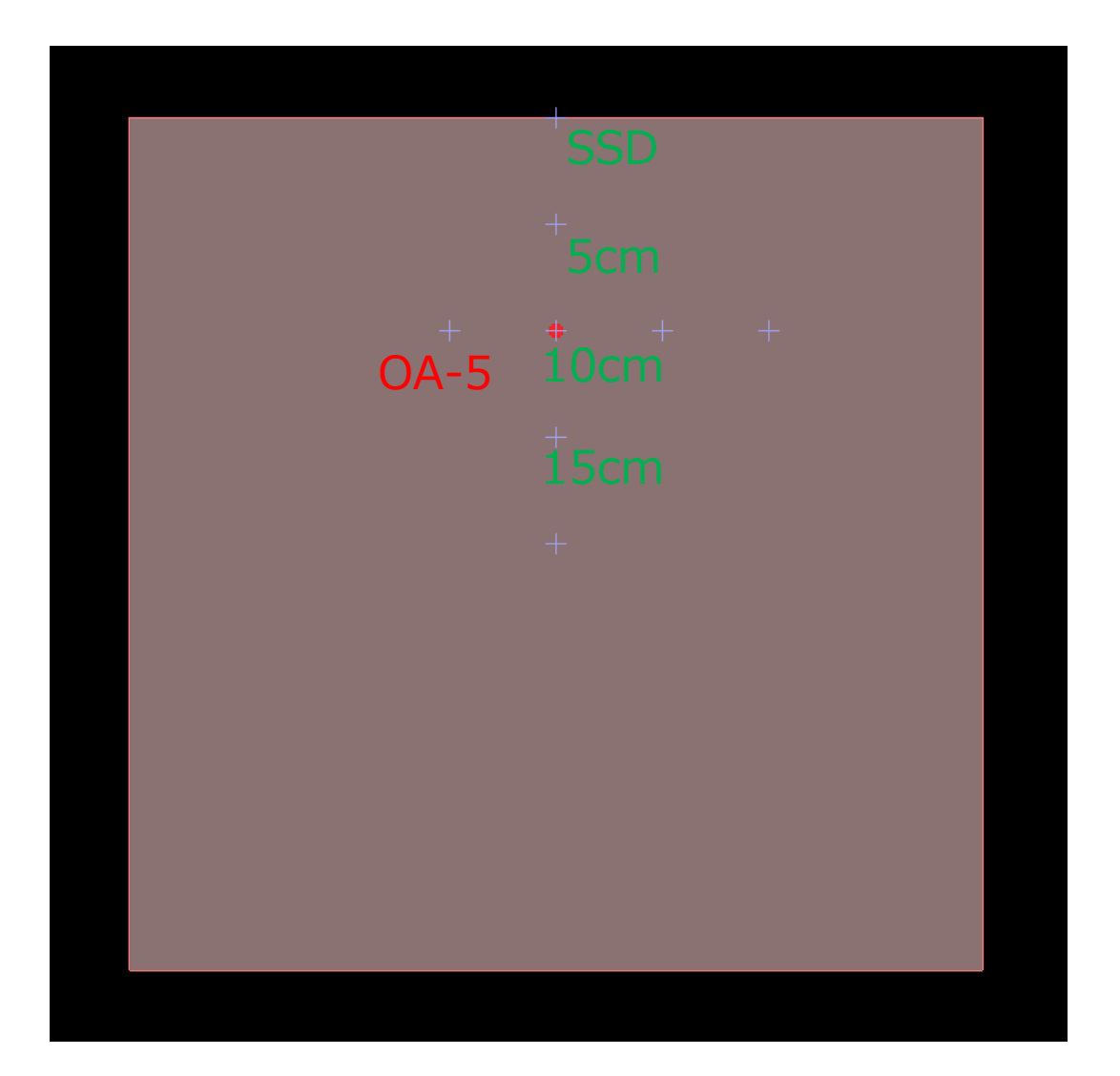

**32 | Focus where it matters**

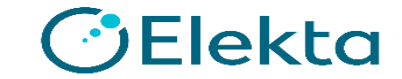

the contract of the contract of the contract of the contract of the contract of the contract of the contract of the contract of the contract of the contract of the contract of the contract of the contract of the contract o

# **軸外線量測定用照射野の作成方法**

### Beamsタブ→GeneralでIsocenter位置を変更する

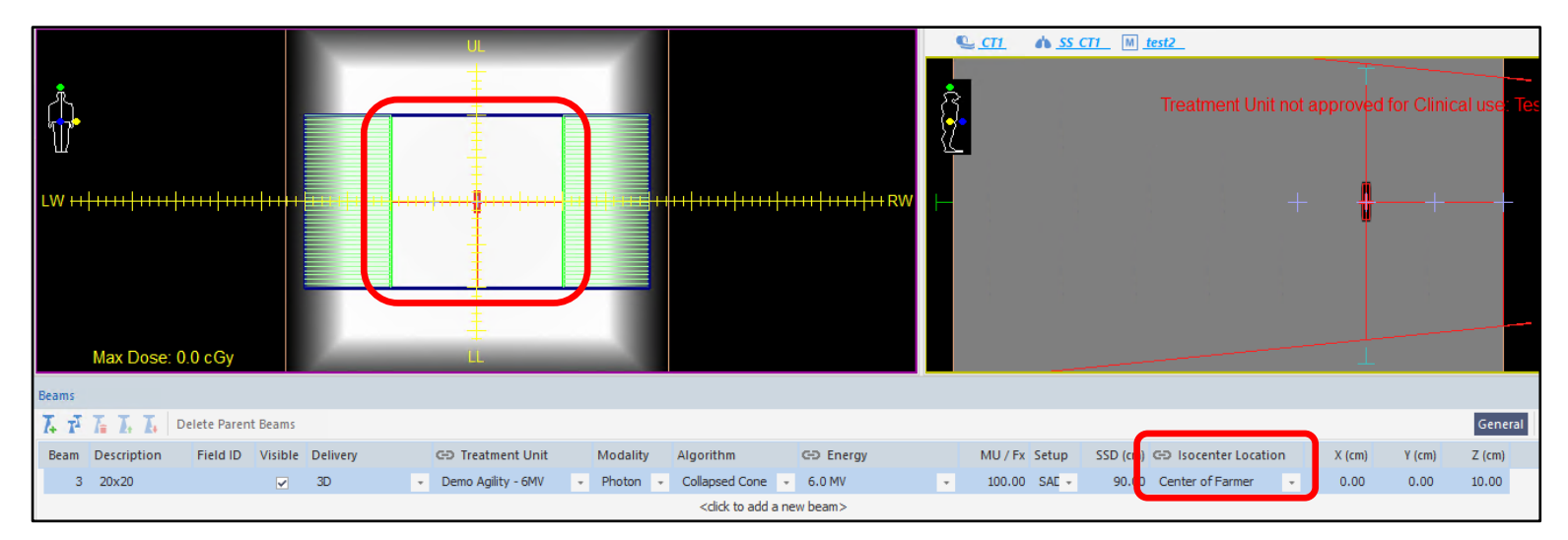

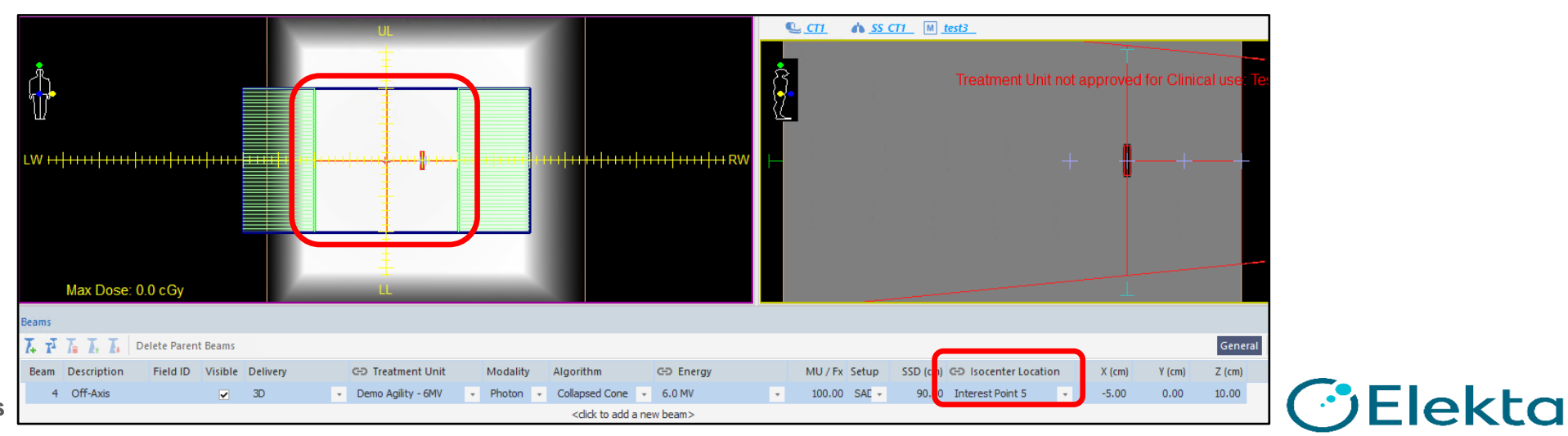

# **ハーフ照射野の作成方法**

1.照射野の作成方法は今までと同様、Beamsタブ→Geometryで作成する 2.Isocenterを軸外線量測定と同様、Beamsタブ→Generalでポジションを移動する ※Isocenter位置を複数にしたい場合は、**鎖マーク**を外す

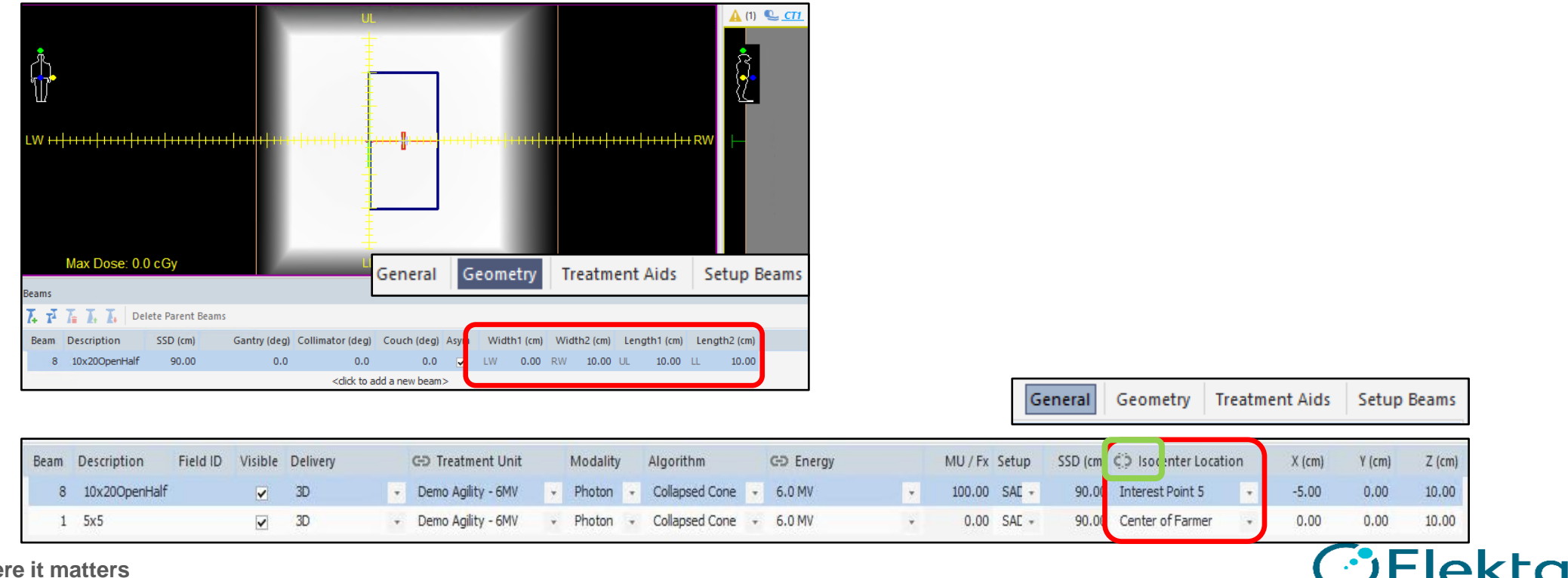

# **ハーフ照射野の作成方法**

• Prescriptionタブ内処方点(Prescription To)がリーフによって隠れてし まう場合、Weight beams by : Dose であるときは計算不可

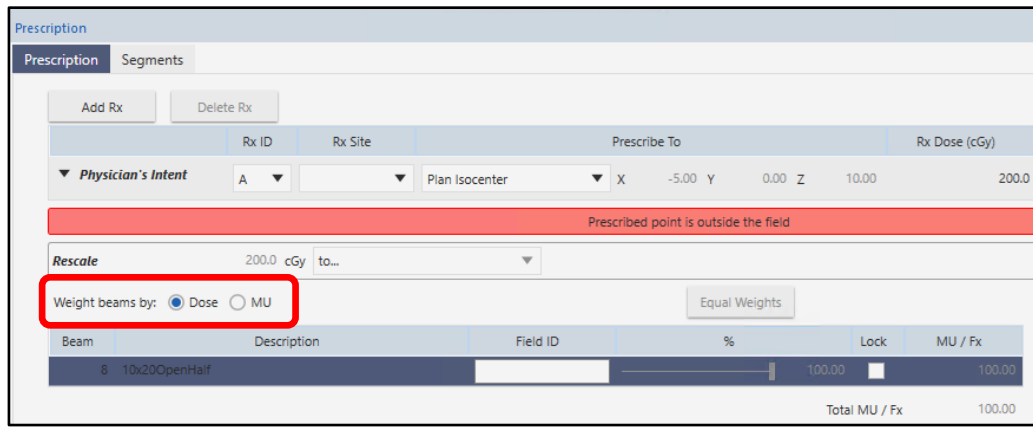

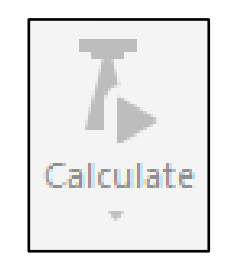

### Weight beams by : MU なら計算可能

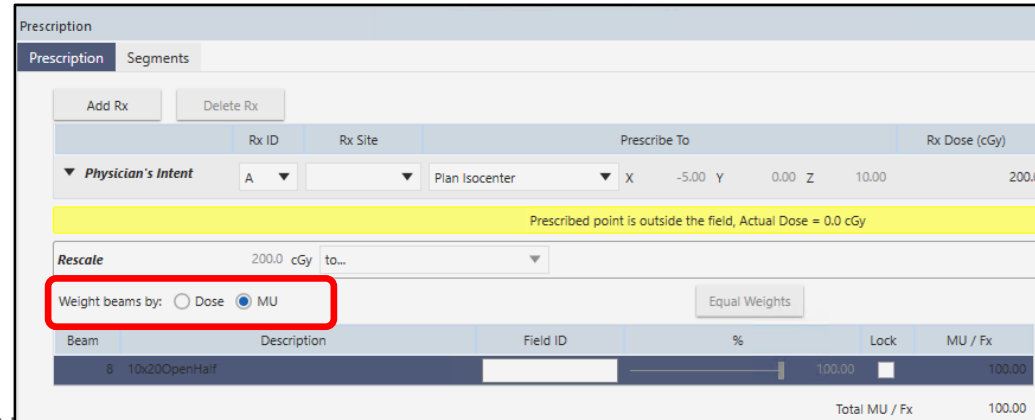

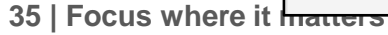

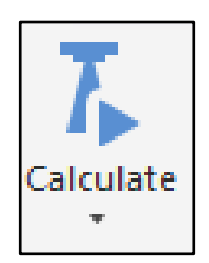

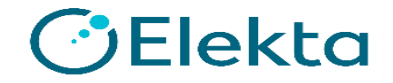

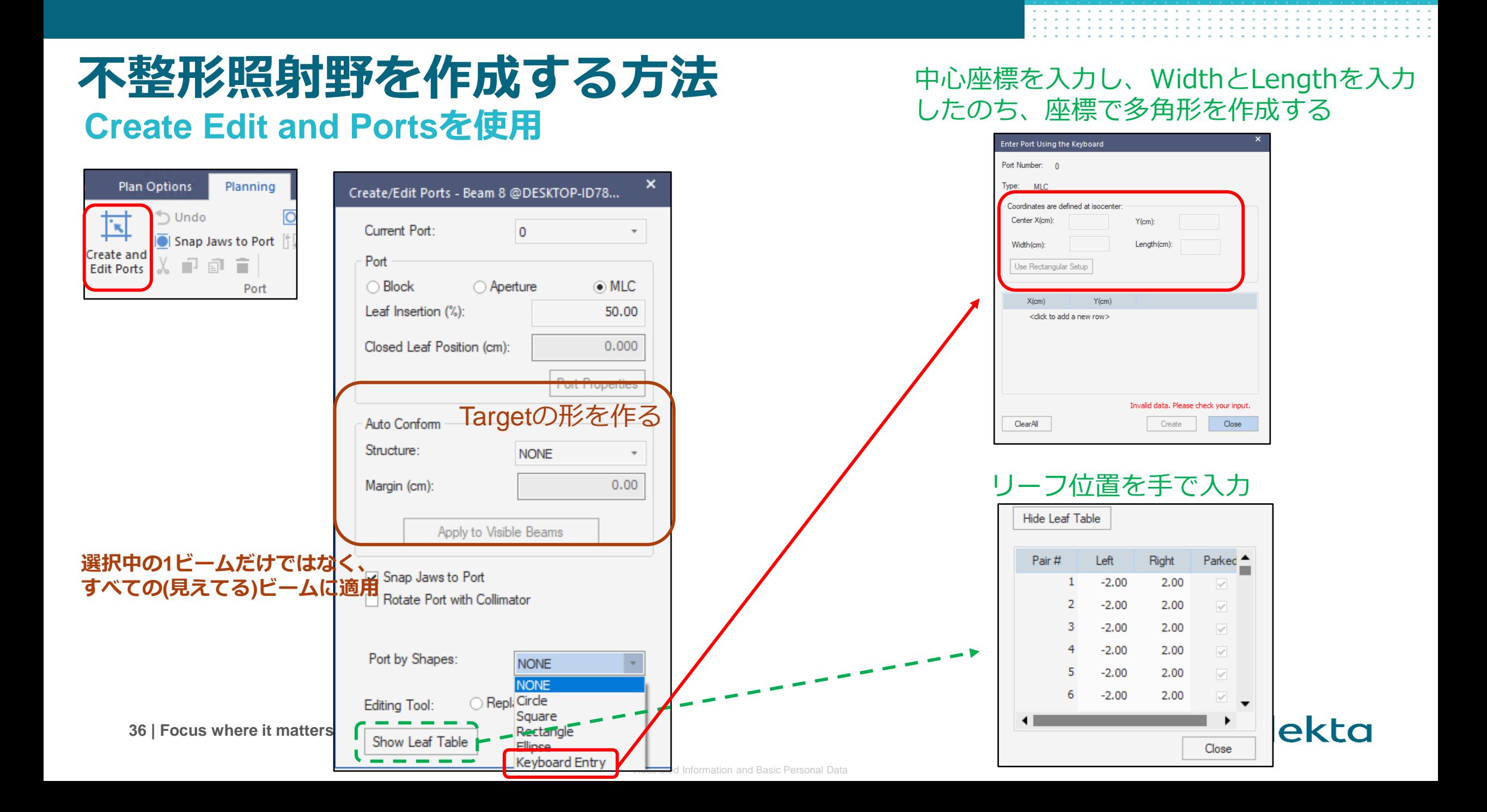

## **不整形照射野の作成**

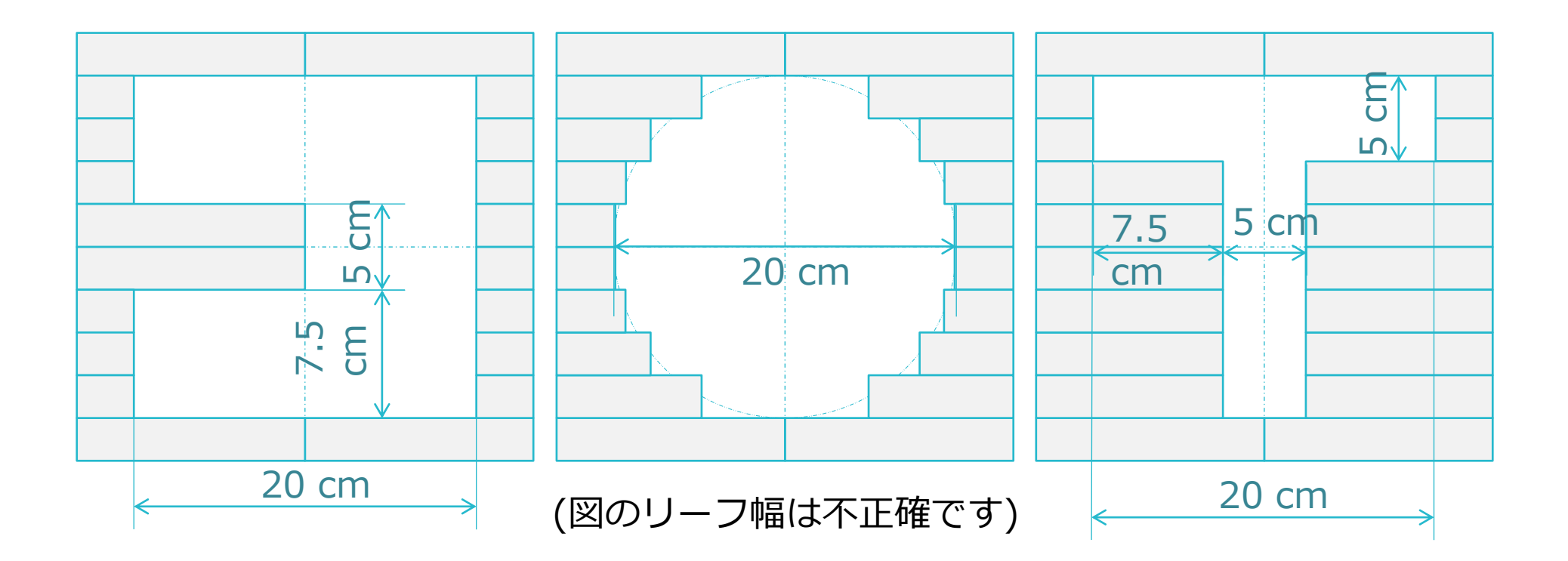

• まずBeams-Geometryからジョーコリメータを20x20に開く

### **10 Center-Block**

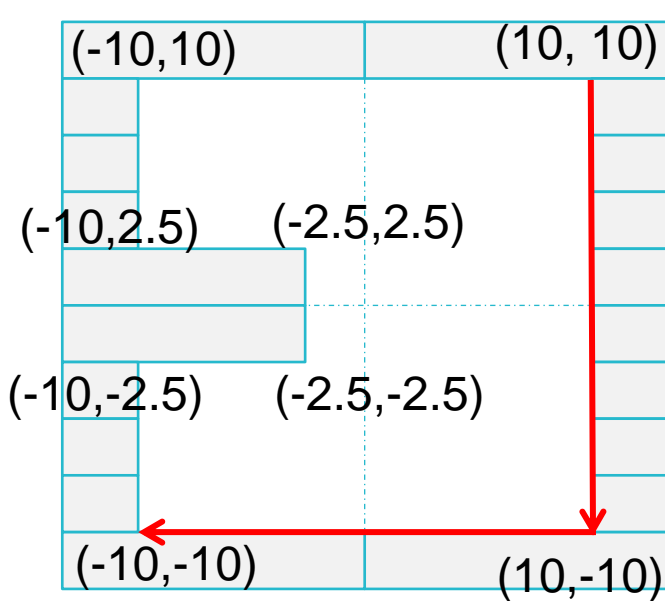

注意!! Keyboard Entryは "一筆書き"で作成される。 座標を全て打ち込めば良い というわけではない。

• Shape-Keyboard Entryにて下記の数値を入れる

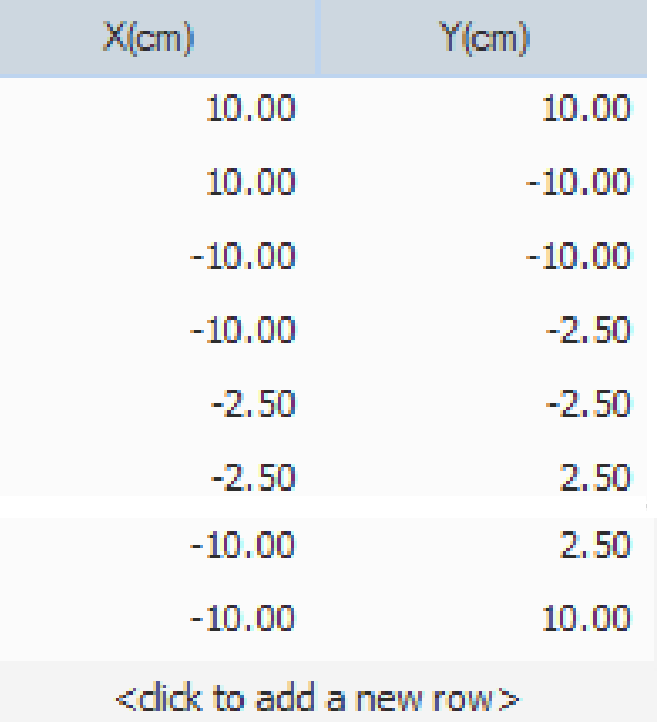

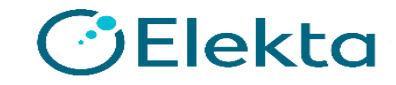

# **11 Circle**

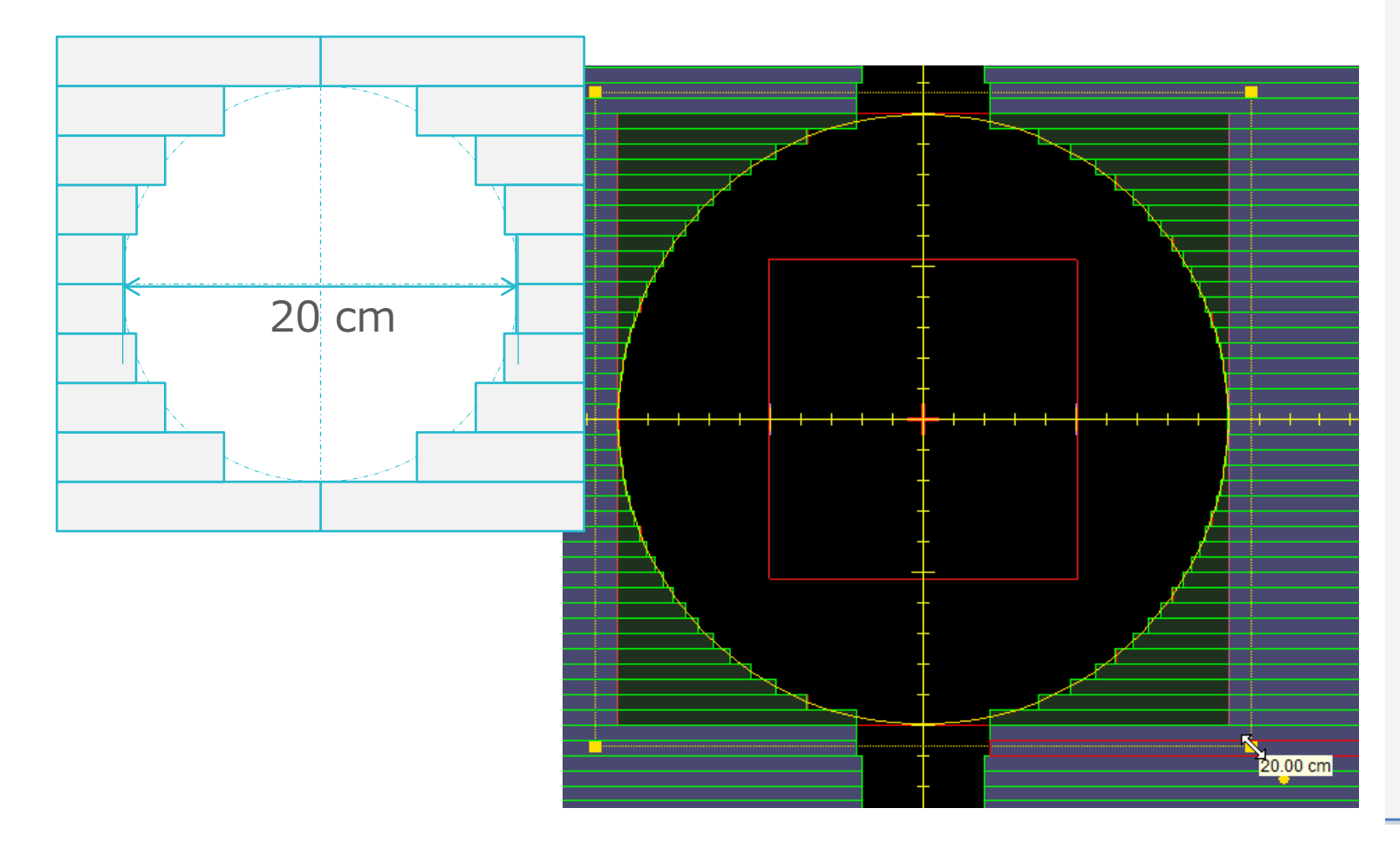

#### × Create/Edit Ports - Beam 11 @DESKTOP-ID78... Current Port:  $\circ$

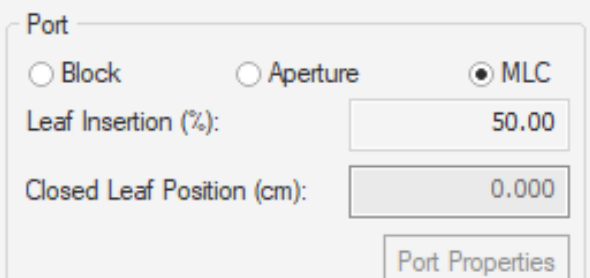

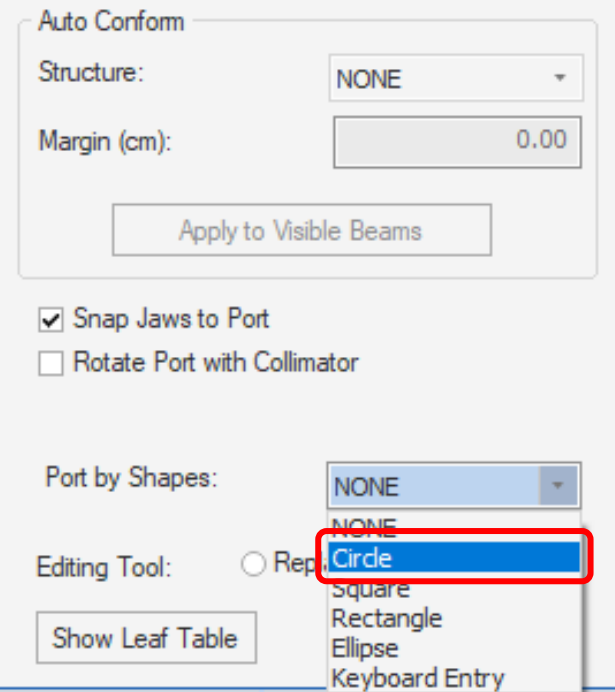

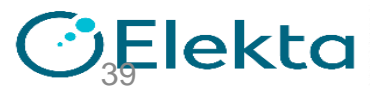

**39 | Focus where it matters**

Restricted Information and Basic Personal Data

ジョーコリメータを最初に決めておけば、サイズ調整は不要

### **12 T-Letter**

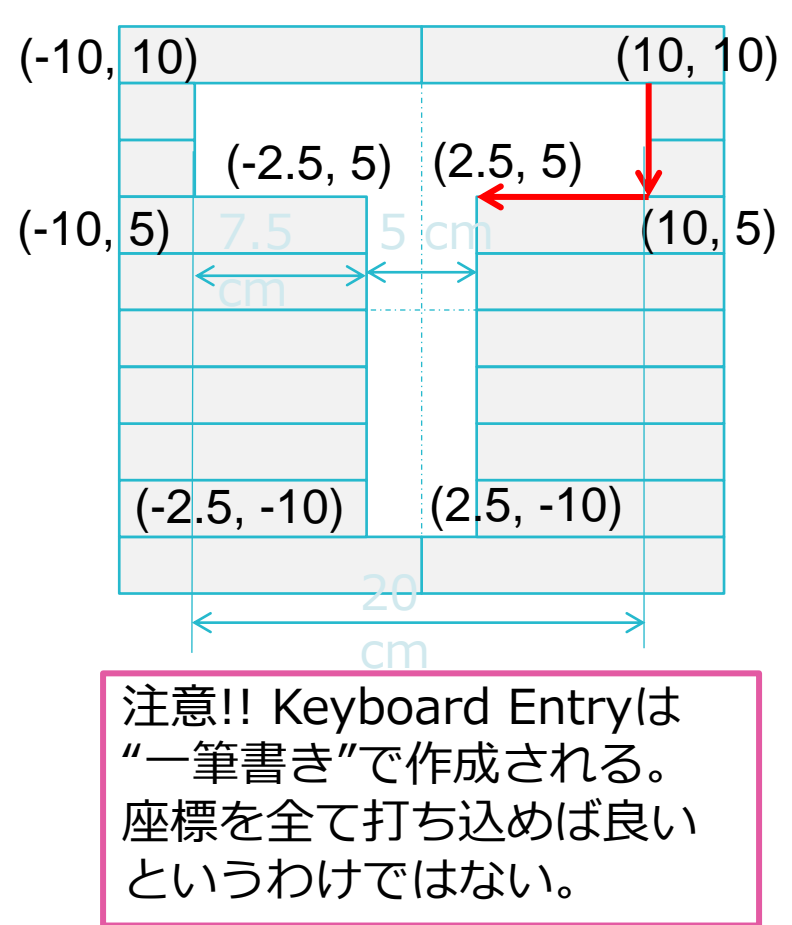

### • Shape-Keyboard Entryにて下記の数値を入れる

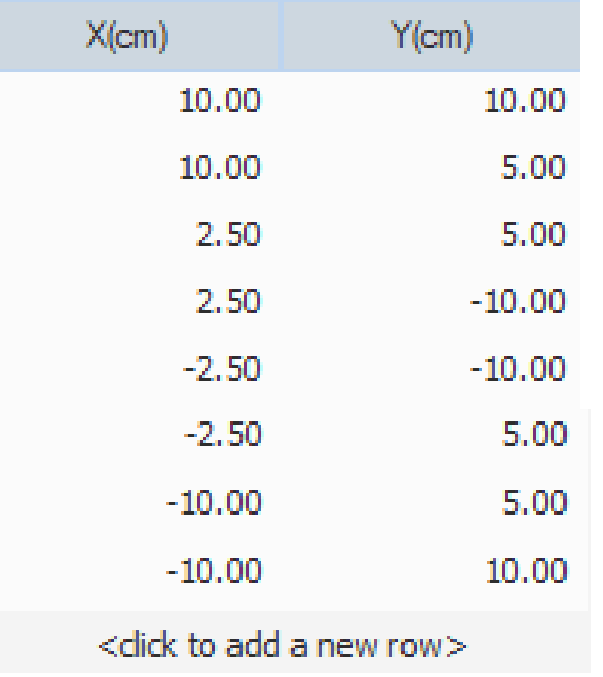

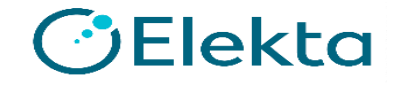

### **ビームを追加して12本にして、照射野を作成する**

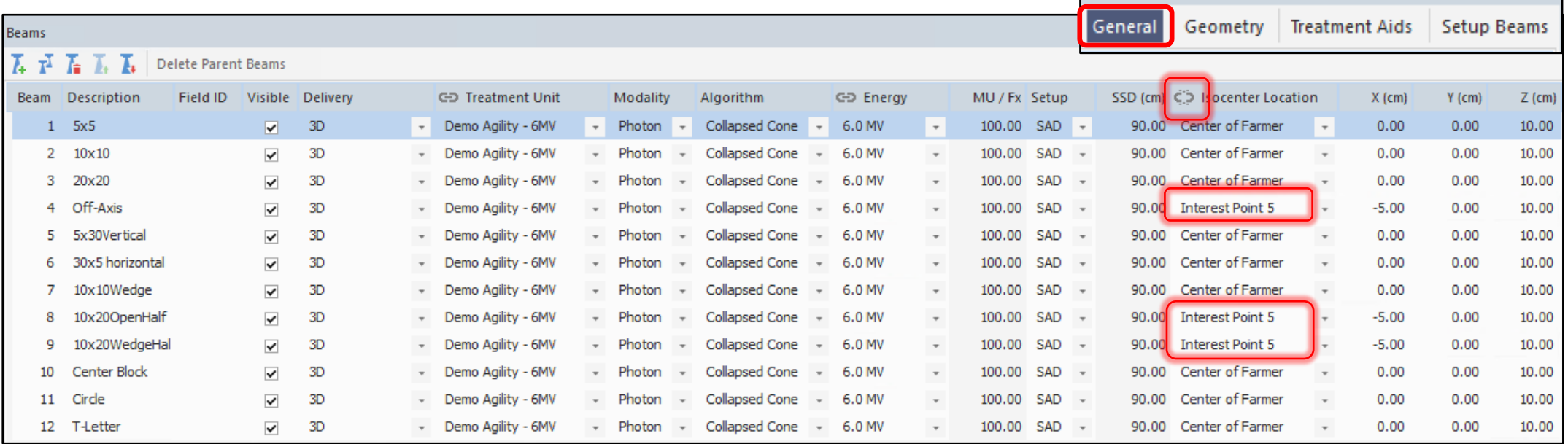

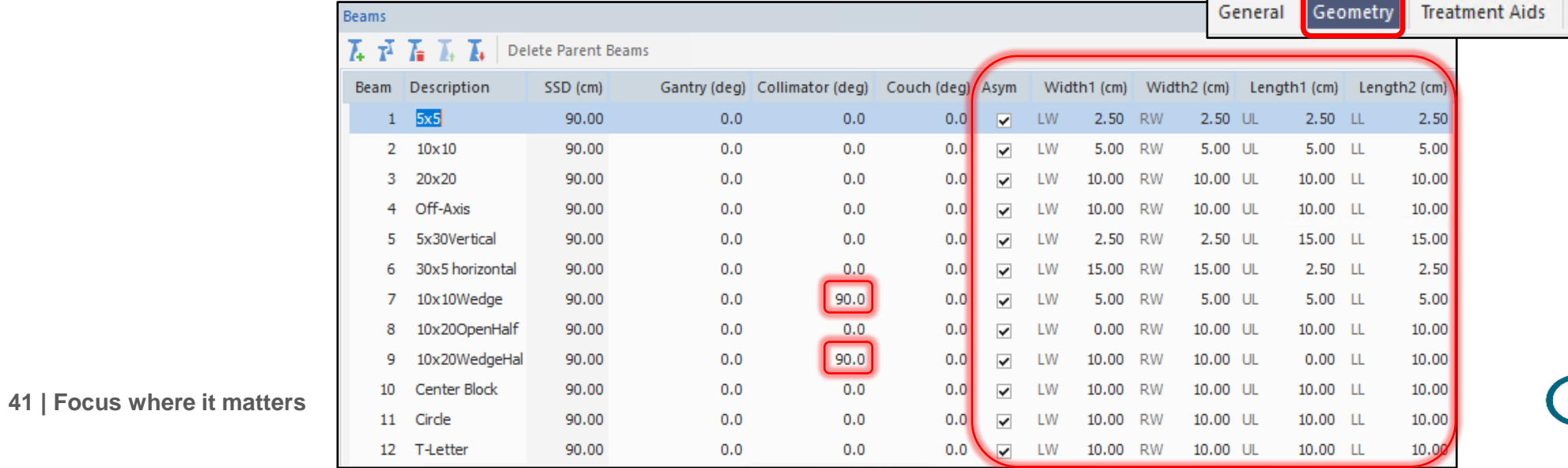

Setup Beams

*C* Elekta

### **ビームを追加して12本にして、照射野を作成する**

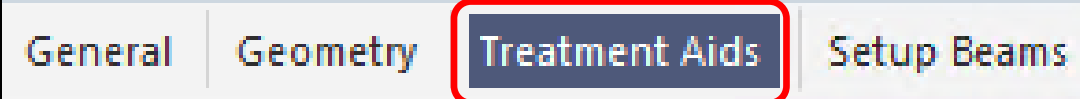

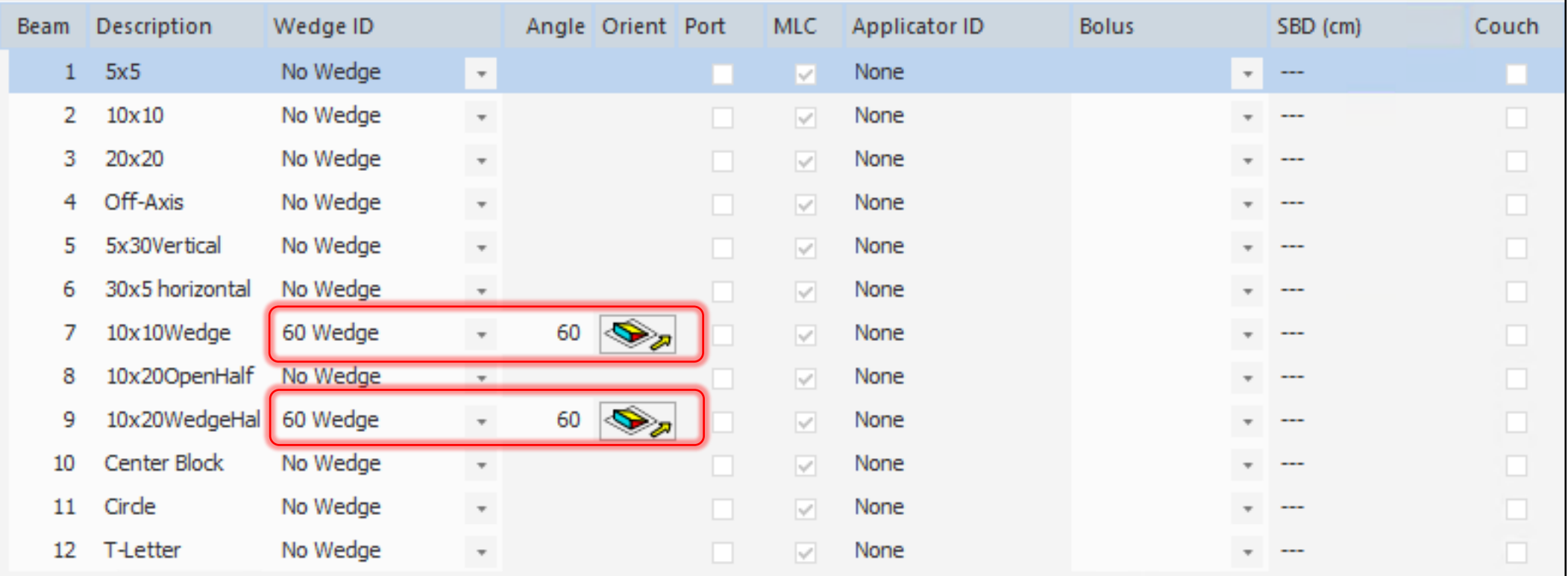

![](_page_41_Picture_3.jpeg)

![](_page_42_Figure_0.jpeg)

![](_page_42_Figure_2.jpeg)

![](_page_42_Figure_3.jpeg)

![](_page_42_Figure_4.jpeg)

![](_page_42_Picture_5.jpeg)

![](_page_42_Picture_6.jpeg)

![](_page_43_Figure_0.jpeg)

![](_page_43_Figure_1.jpeg)

![](_page_43_Figure_2.jpeg)

![](_page_43_Figure_3.jpeg)

![](_page_43_Figure_4.jpeg)

![](_page_43_Picture_5.jpeg)

### **計算条件 CCCの場合**

• Calculation Propertiesにて

- Dose Grid Spacing : 0.2cm

- Force Entire Volume Treated As Water にチェック

水での測定と比較する場合はチェックし、水として計算させる

![](_page_44_Picture_47.jpeg)

![](_page_44_Picture_48.jpeg)

![](_page_44_Picture_7.jpeg)

![](_page_45_Picture_0.jpeg)

- Calculation Propertiesにて
	- Dose Grid Spacing :0.2cm
	- Statistical Uncertainty: 0.3% (Per Control Point)

仮想ファントムのForce EDにチェックし、Relative EDを1.000とする

水での測定と比較する場合は上記を行い、水として計算させる

![](_page_45_Picture_63.jpeg)

![](_page_45_Picture_64.jpeg)

![](_page_45_Picture_65.jpeg)

# **計算する ~Calculate ボタンをクリック~**

- Prescriptionを開き、下記の通り入力してEqual Weightsボタンをク リックする
	- Prescribed To Interest Point 3: 10cm
	- Weight beams by MU
	- Total MU/fx 1200MU

※1つ1つ100MUと入力してもよい

- Beam Visibility Controlで、Beam 1のみのDoseをVisible(表示) 状態に して、Interest Point 3の線量を確認し、**記録**する
- 同様に12本のビームの線量をメモする

![](_page_46_Picture_8.jpeg)

![](_page_47_Picture_0.jpeg)

• Beam Visibility Controlで、Beam 1のみのDoseをVisible(表示) 状態にして、Interest Point 3の線量を確認し、**記録**する

![](_page_47_Picture_2.jpeg)

![](_page_47_Picture_3.jpeg)

![](_page_47_Picture_4.jpeg)

![](_page_48_Picture_0.jpeg)

### 線量の確認方法としては以下2通りある

- Interest point & Marker
- DVH Statistics (検出器と同等の輪郭を作成)

![](_page_48_Picture_4.jpeg)

## **Interest PointとMarker**

• [Tools]タブ-[Interest Points and Makers]

![](_page_49_Picture_2.jpeg)

![](_page_49_Picture_40.jpeg)

### なお、Interest PointとMarkerに機能の違いはない

![](_page_49_Picture_5.jpeg)

![](_page_50_Picture_0.jpeg)

Interest Point / Markerは点線量だけではなく、微小球内の平均(最大· 最小)線量を求めることができる。

サンプリングポイントは常に1mm単位であり、Dose Gridを1mm間隔で 内挿して計算する。

Restricted Information and Basic Personal Data

**Elekta** 

- pMCではゆらぎが乗るので、Mean Doseで評価する
- CCCではTotal Doseで評価する

※検出器と同等の輪郭を作成した場合も同様に評価する

![](_page_50_Picture_65.jpeg)

### **DVH Statistics**

評価します。

### 使用する検出器と同等の輪郭を作成し、描いた検出器のMean Doseで

**DVH Statistics** Dosimetric Criteria Statistics **Display** Min. Dose (cGy) Max. Dose (cGy) Mean Dose (cGy) Volume  $(cm<sup>3</sup>)$ Structure 0.550 69.6 71.7 70.7 **Farmer** patient(Unsp.Tiss.)  $0.0$ 113.9  $1.2$ 64799.045 DVH Statistics Structures Prescription Beams Dose Reference Points

**OB** Elekta

![](_page_52_Picture_0.jpeg)

# **Thank you**